# **Toad Data Point 5.0.x**

# **Release Notes**

Thursday, July 25, 2019 **Contents**

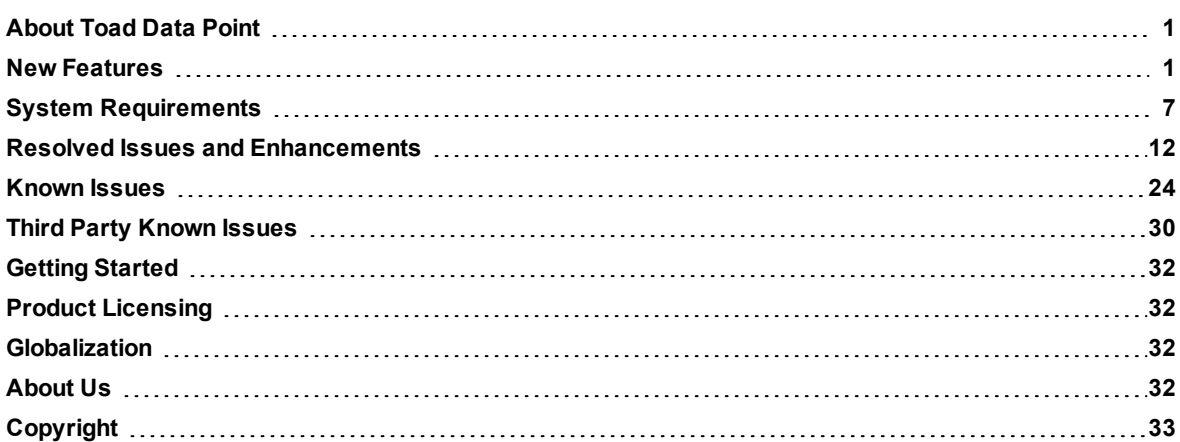

# <span id="page-0-0"></span>**About Toad Data Point**

With Toad, developers and database administrators can use a familiar, proven tool to manage databases. Toad empowers developers and administrators, of varying skill levels, to rapidly create and execute queries, automate database object management, and develop SQL more efficiently.

Toad also provides utilities to compare, extract and search for objects, manage projects, import/export data and administer the database, while increasing your productivity and delivering access to an active user community.

<span id="page-0-1"></span>Toad 5.0.7 is a patch release with new enhancements and resolved issues.

# **New Features**

- **.** Toad Data Point [Professional](#page-0-2) Edition
- Toad Data Point Base and [Professional](#page-5-0) Editions

## <span id="page-0-2"></span>**Toad Data Point - Professional Edition**

The Toad Data Point Professional edition includes the following new features and enhancements.

### *Toad Workbook*

Toad **Workbook** is a completely new user environment of Toad. Use **Workbook** to dramatically simplify your report building process.

Every **Workbook** is made up of one or more workflows. A workflow is a sequence of steps, in which you create your database query and refine the result set. The result steps that you create using **SQL Editor** or **Query Builder** is used by all steps of the workflow. Once you are happy with your result you can output it to several locations at once or create reports in various formats.

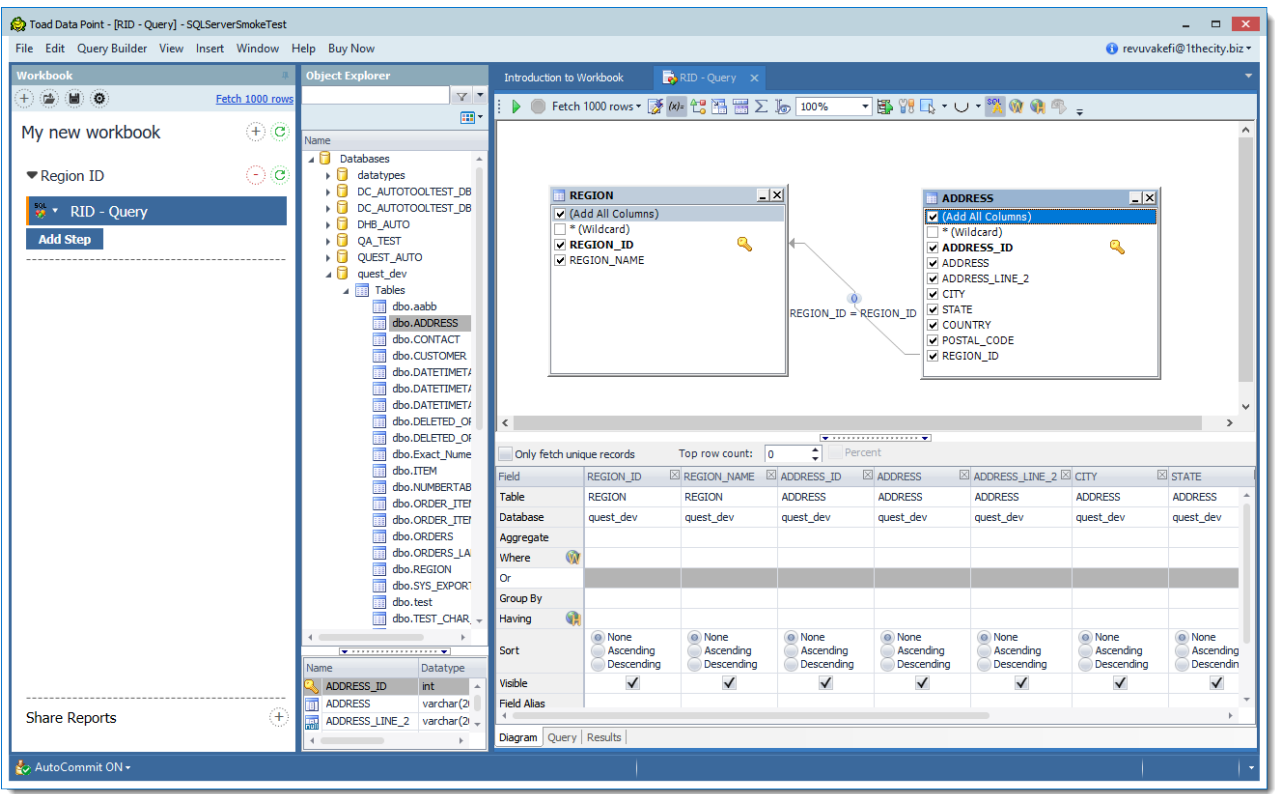

In **Workbook** you can build multiple workflows and run them all using a single button. Save your workflows to work with them later and share reports easily using email.

You start by building your result set in **Query Builder** or **Editor**. Modify and refine your results using great Toad features like **Transformation & Cleanse**, **Pivot Grid** or **Dimensional View**. Output your results easily with a click to your local storage, TIC or present them as a PDF report or Excel or CSV spreadsheet.

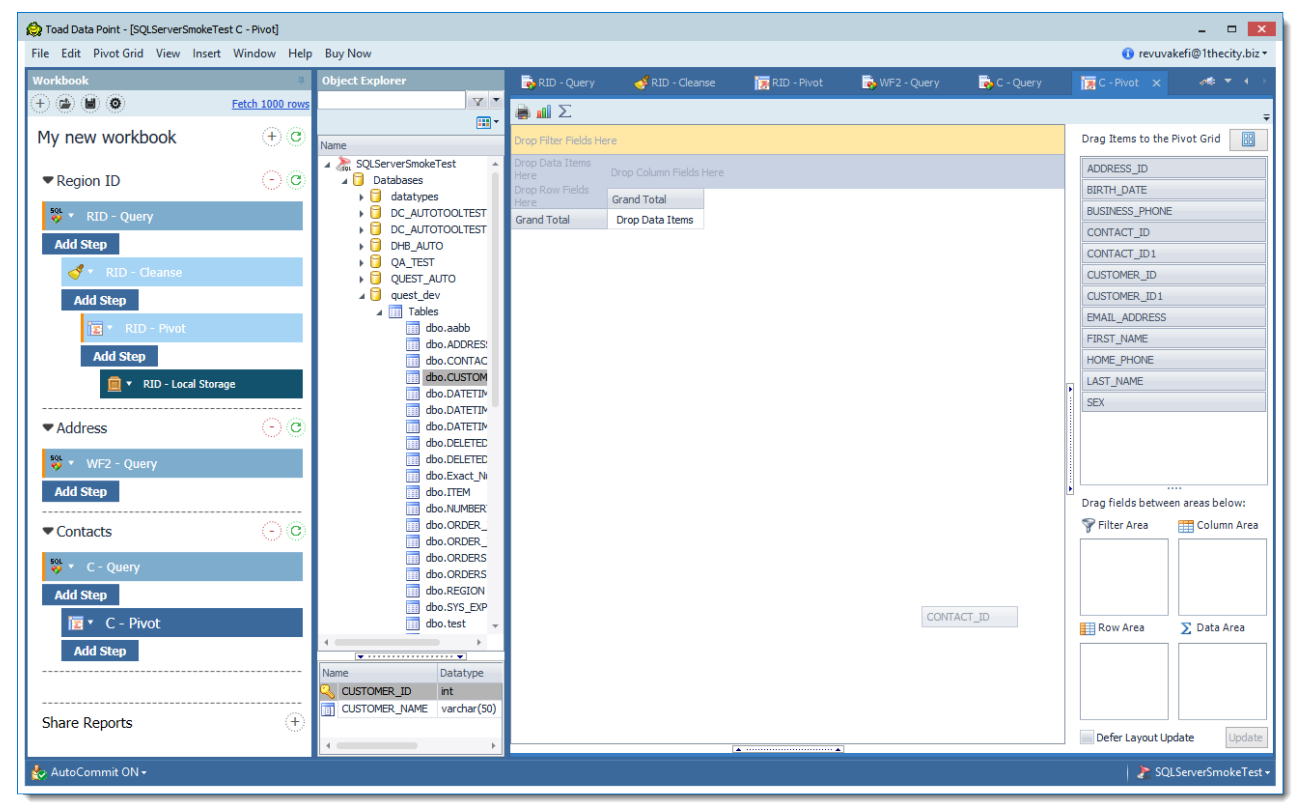

You can easily use your result sets from **Query Builder** again. When you drag-and-drop the Query item from your workflow you will be asked to save your result set. After the result set is saved, it can be dragged into another **Query Builder** to join the two result sets.

1. Start dragging the Query Builder item using your mouse from your workflow

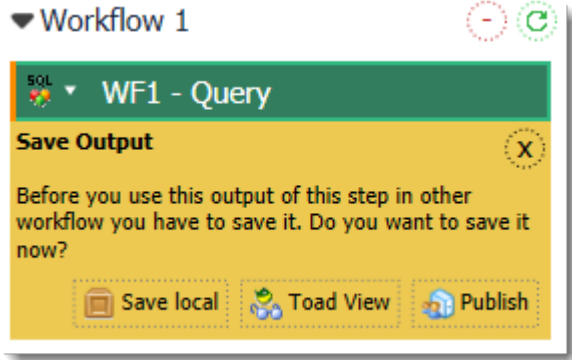

- 2. Select one of the following:
	- **Save local** to save the result set into local storage
	- **Toad View** to save the result set as a Toad view
	- **Publish** to publish the result set to your TIC
- 3. After having saved the item, you can drag it into another **Query Builder** and reuse it

Share your Workbook reports with multiple recipients. Click **Create new email item** to add a new email item and then right-click to send email immediately, remove or edit the email item.

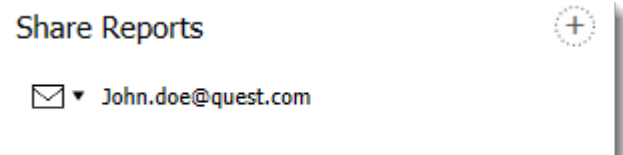

### **Toad Intelligence Central**

### **Support for New Toad Intelligence Central 5.0 Features**

This release of Toad Data Point includes support for the following new features in Toad Intelligence Central 5.0.

### **Folders in Intelligence Central**

Beginning in Toad Intelligence Central 5.0, a new type of folder is available for storing objects: the *secured* folder. Secured folders have visibility (sharing), manage, and publish privileges assigned to them. Non-secured folders do not. An Intelligence Central server can have one or both types of folders.

- **.** Non-secured folders are visible to all users.
- <sup>l</sup> **Secured folders** are special folders in Intelligence Central and are visible only to users with which the folder has been shared. A secured folder can be managed by users with manage privileges to the folder.

Users with publishing privileges can publish to the folder.

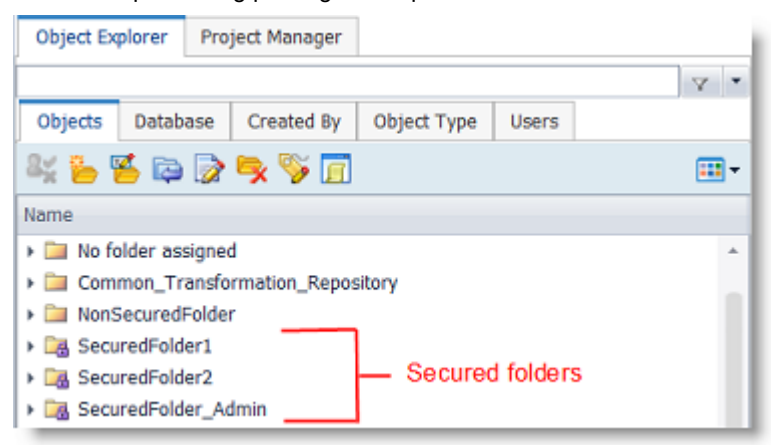

### **Secured Folders**

Review the following important features of Secured Folders:

- When an object is published to a secured folder, the object automatically inherits the sharing (visibility) and manage privileges applied to the secured folder. The object's privileges are defined by the folder's privileges.
- Users with manage privileges to a secured folder can specify which users are allowed to publish to the folder.
- In non-secured folders, privileges are granted and managed for objects individually, as before.
- For an Intelligence Central server, an Administrator configures which user role/roles are allowed to create secured folders and which types of folders can be created.
- <sup>l</sup> A secured folder is created at the time an object is published or at any time through the Object Explorer.

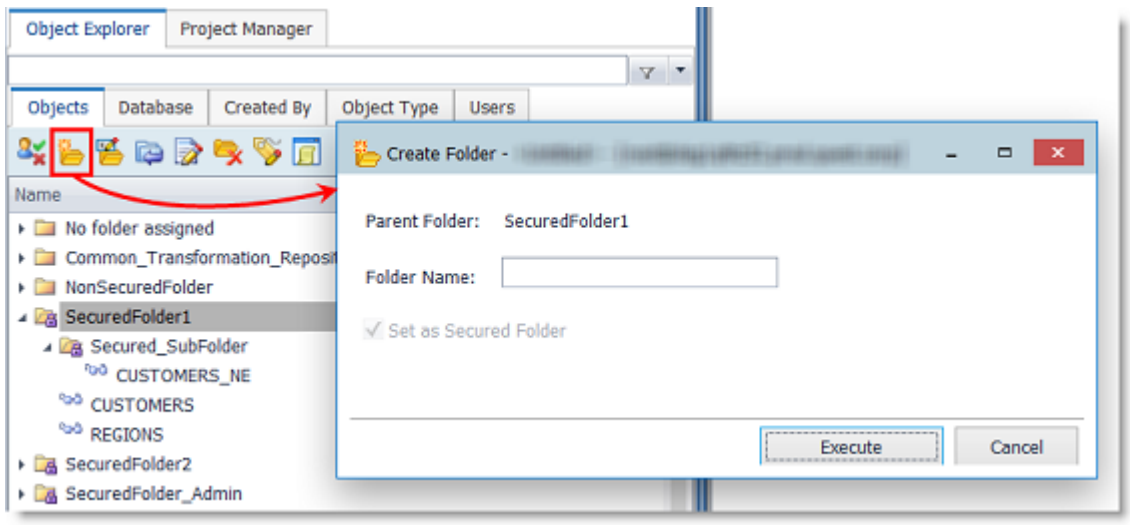

- A secured folder can be created at the root level or within another secured folder. A secured folder cannot be created within (or moved into) a non-secured folder.
- After a secured folder is created, users with manage privileges to the folder can modify its sharing and manage settings.

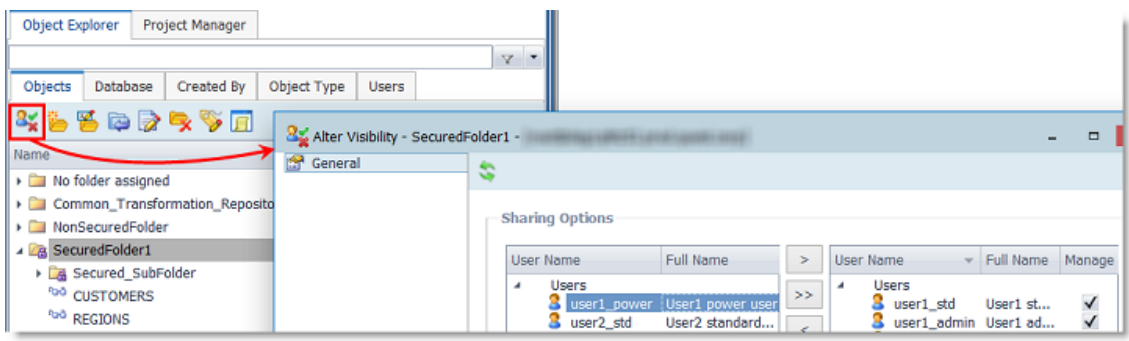

• Changes made to the sharing or manage settings of a secured folder are automatically applied to all objects and files in the folder.

#### **Additional New Features**

#### **Icons Display Status for Snapshots and Scripts**

You can now easily determine the status of published snapshots and Automation scripts based on the icon that is displayed in the Object Explorer.

The following new icons are used to indicate an object's current status.

- Snapshot pending refresh
- Snapshot currently refreshing
- Snapshot with error
- Automation script currently running
- Automation script that failed with error

#### *PostgreSQL ODBC Connection Enhancements*

This release includes a number of enhancements to the PostgreSQL ODBC connection, including additional functionality designed specifically for PostgreSQL users.

You can now create a PostgreSQL ODBC connection without defining a data source name (DSN).

To create a PostgreSQL connection, select **Connect | New Connection**. Select **PostgreSQL** from the list.

- <sup>l</sup> To create a connection without using a data source, clear the **Use data source name** check box to display driver names. Select a driver and enter a server name, port number, and database.
- <sup>l</sup> To create a connection using a data source, select **Use data source name** and then select one of your predefined data source names from the list. For convenience, only PostgreSQL data source names are displayed.

#### **Materialized Views**

- Materialized views are included as an object type in the Object Explorer for a PostgreSQL connection.
- Materialized views are supported in code completion in the SQL Editor and Query Builder for PostgreSQL connections.

#### **Indexes**

- Indexes are displayed as an object type in the Object Explorer for PostgreSQL connections.
- Enhancements to the Create Index dialog allow you to easily specify index properties.

#### **Sequences**

• Sequences are now displayed as an object type in the Object Explorer for a PostgreSQL connection.

### **Database Diagram and Database Explorer (Viewer)**

For PostgreSQL connections, the following enhancements have been implemented:

- Existing relationships between tables are automatically displayed in the Database Diagram, Query Builder and Database Explorer | Relationships tab.
- Existing relationships to tables in other schemas can be displayed in the Database Diagram.
- <sup>l</sup> For Tables, Indexes, Materialized Views, and Sequences, a **Properties** tab displays object information in

the Database Explorer (Viewer).

<sup>l</sup> For Tables, the following tabs are included in the Database Explorer (Viewer): **Unique Constraints**, **Check Constraints**, and **Relationships** .

In addition, the **Index** tab provides concise, organized information about a table's indexes.

### **PostgreSQL DateTime Formats**

<sup>l</sup> Toad now provides several pre-defined DateTime custom formats for PostgreSQL ODBC connections. To view these formats, go to **Tools | Options | Environment | Grid** and select the **Custom** tab in the Data Type Formatting section. Do not change the format name.

### **Additional Enhancements**

- **Row count.** For PostgreSQL connections, in the Object Explorer you can display the estimated number of rows for tables. To display the row count, click the **Options** icon in the Object Explorer toolbar and select **Extra Columns | Number of rows**.
- <sup>l</sup> **Truncate table.** The Truncate Table operation is now available for PostgreSQL connections in the Object Explorer (**Operations | Truncate Table**) and the Import Wizard.
- **Alter table.** The Alter Table operation is now available for PostgreSQL connections in the Object Explorer (**Operations | Alter Table**).
- <sup>l</sup> The PostgreSQL *Serial* data type columns are identified as such in Toad where applicable.

**Important:** To use a PostgreSQL ODBC connection in Toad, the connecting user must have the SELECT privilege in the pg\_catalog schema.

### *Connections*

**Microsoft SQL Azure.** The following enhancements were added for SQL Azure connections.

- **Object Explorer—For SQL Azure connections, the table description can be displayed in the Object** Explorer. Right-click a table and select **Options | Extra Columns | MS Description**.
- <sup>l</sup> **Database Explorer (Viewer)**—For SQL Azure connections, there is an Extended Properties tab in the Database Explorer. In addition, column descriptions are displayed in the Columns tab.

**Microsoft Azure SQL Data Warehouse.** You can now connect and build queries with Azure SQL Data Warehouse. You can use either the SQL Azure or the SQL Server connection type. An Azure SQL Data Warehouse connection is supported in the Object Explorer, Query builder, and in execution. Advanced features are not supported.

**SAP HANA.** In addition to the Professional Edition of Toad Data Point, the Base Edition now also provides the ability to create a connection to SAP HANA.

**SharePoint Online.** Toad Data Point now allows you to create a connection to SharePoint Online. To create the connection, use the SharePoint Create New Connection dialog to enter connection information and then select the **SharePoint Online** option.

### <span id="page-5-0"></span>**Toad Data Point - Base and Professional Editions**

The Base and the Professional editions of Toad Data Point contain the following new features and enhancements.

#### *Query Development*

### **Easily Specify the Number of Rows to Fetch**

You can now specify the number of rows to initially retrieve when executing a query in the SQL Editor or the Query Builder. The query retrieves the specified number of records and then pauses (Oracle) or stops (other platforms). When you scroll through the Results grid, additional records are retrieved on demand (Oracle) or through re-execution (other platforms).

- . In the Editor or Query Builder toolbar, click Fetch n rows and specify a value.
- <sup>l</sup> You can also set a default value for this option in **Tools | Options | Database | General**. The default value is overridden by the value specified in the Editor or Query Builder window.

#### *Data Management*

### **Data Profiling**

You can now specify default values for some options used in the Data Profiling tool. The default values are used in new Data Profiling sessions. You can override the default values at the session level.

<sup>l</sup> To specify default values, select **Tools | Options | Environment | Profiling** and then specify options to use in new Data Profiling sessions.

### *Automation*

### **New Run Mode Variable**

A new variable has been added to Automation: the Run mode variable. This string variable is created by the script and can be found in the script Settings. The value assigned to this variable is either *Test* or *Production*, depending on the environment selected in the script Settings at the time the script is executed.

### **FTP Activity**

You can now instruct the FTP activity to retry the FTP connection if it fails. Specify the number of retries and a wait time.

### **Copy File Activity**

You can now instruct the Copy File activity to retry the copy action if an error or timeout occurs. Specify the number of retries and a wait time.

### **Run Program Activity**

You can now use the **Root path** variable (ROOT\_PATH) in the **Program** and **Run directory** fields in the Run Program activity. You can specify a value for the **Root path** variable in the script Settings.

See Resolved Issues for more enhancements and resolved issues in this release of Toad Data Point.

### **Idea Pond**

Got a great idea for a new Toad Data Point feature or enhancement? Share it with the Development Team and the Community by posting it on Idea Pond.

Visit Toad Data Point - Idea [Pond](https://forums.toadworld.com/c/toad-data-point/idea-pond) where you can submit your ideas. You can also read and vote on the enhancement ideas submitted by other Toad users.

### **Learn More**

Remember, you can find blogs, videos, and forums at the Toad Data Point [Community](http://www.toadworld.com/products/toad-data-point).

- Toad Data Point [Videos](https://blog.toadworld.com/tag/toad-data-point-videos) Learn about new features from product video demos.
- Toad Data Point [Forum](https://forums.toadworld.com/c/toad-data-point) Find answers to your questions in the forums.
- Toad Data [Point](https://blog.toadworld.com/tag/toad-data-point) Blog Learn tips and tricks from blog posts.
- Toad Data Point Idea [Pond](https://forums.toadworld.com/c/toad-data-point/idea-pond) Submit your idea to the Development Team.

# <span id="page-6-0"></span>**System Requirements**

## **Client Requirements**

Before installing Toad, ensure that your client system meets the following minimum hardware and software requirements:

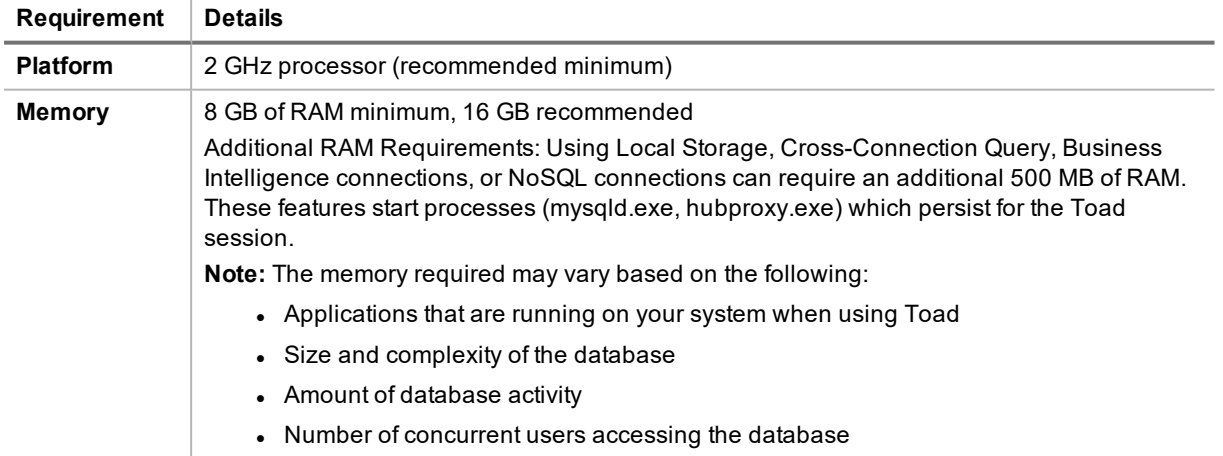

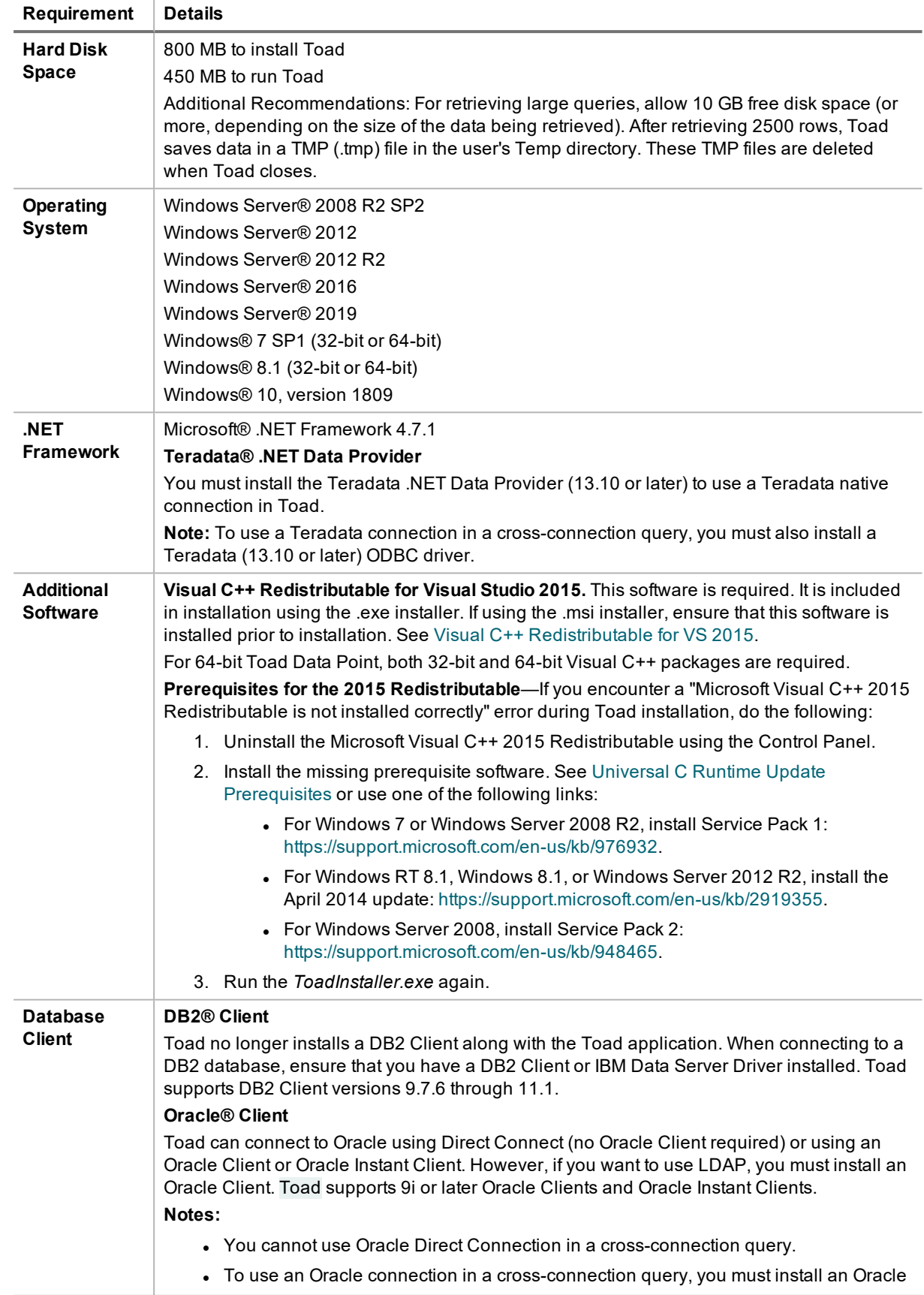

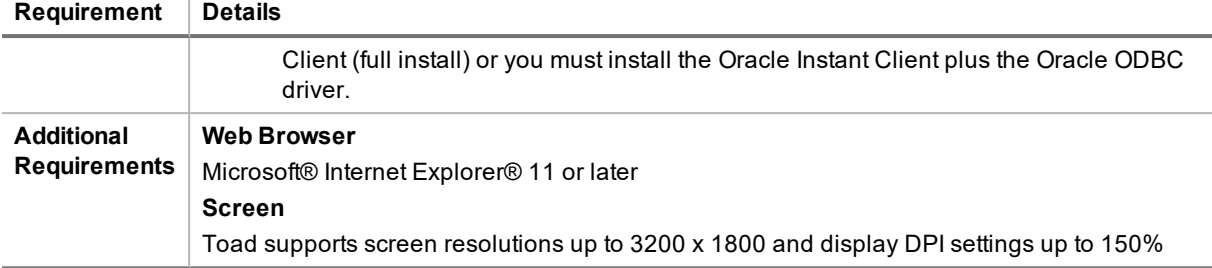

# **Server Requirements**

Before installing Toad, ensure that your server meets the following minimum hardware and software requirements:

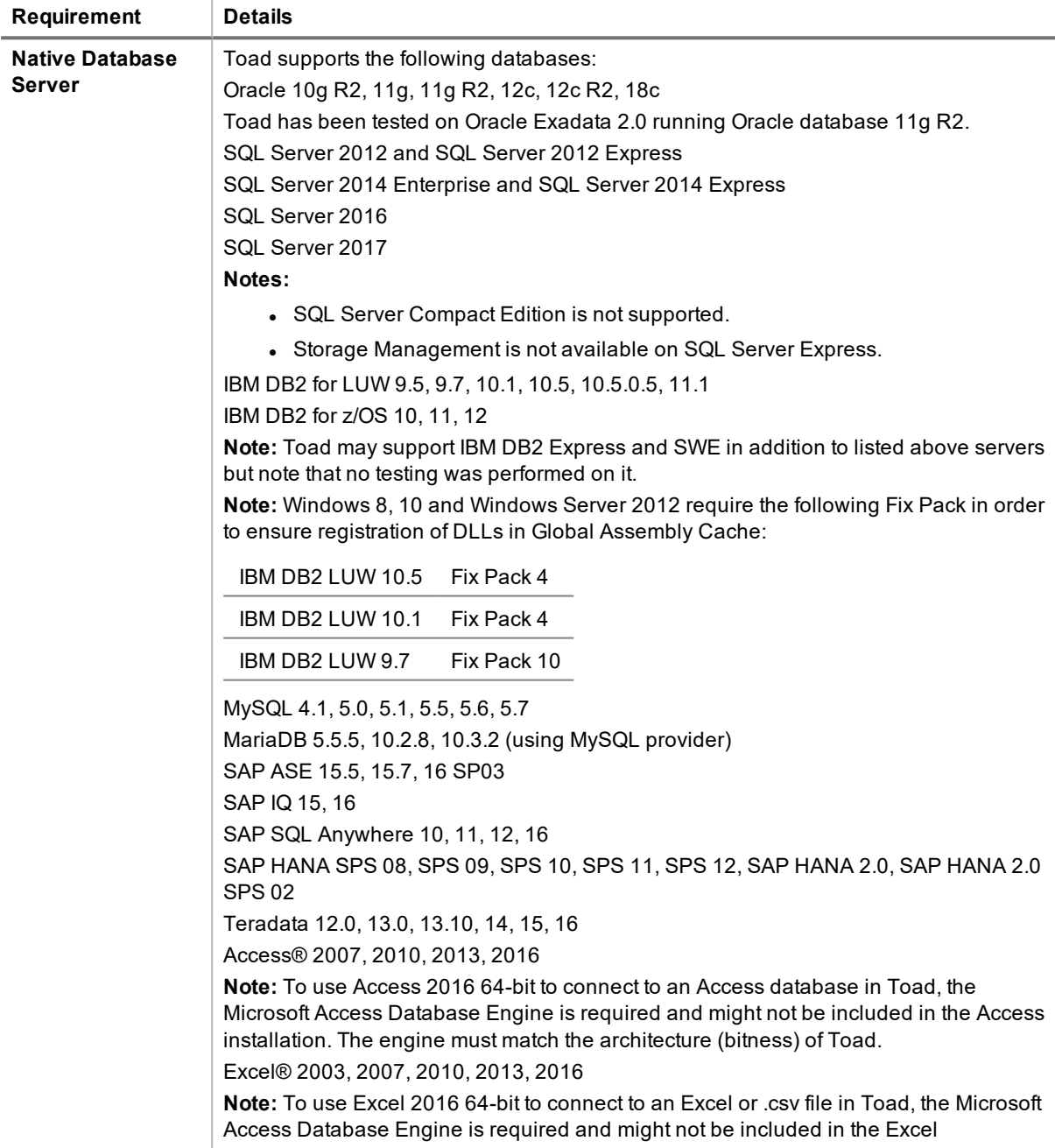

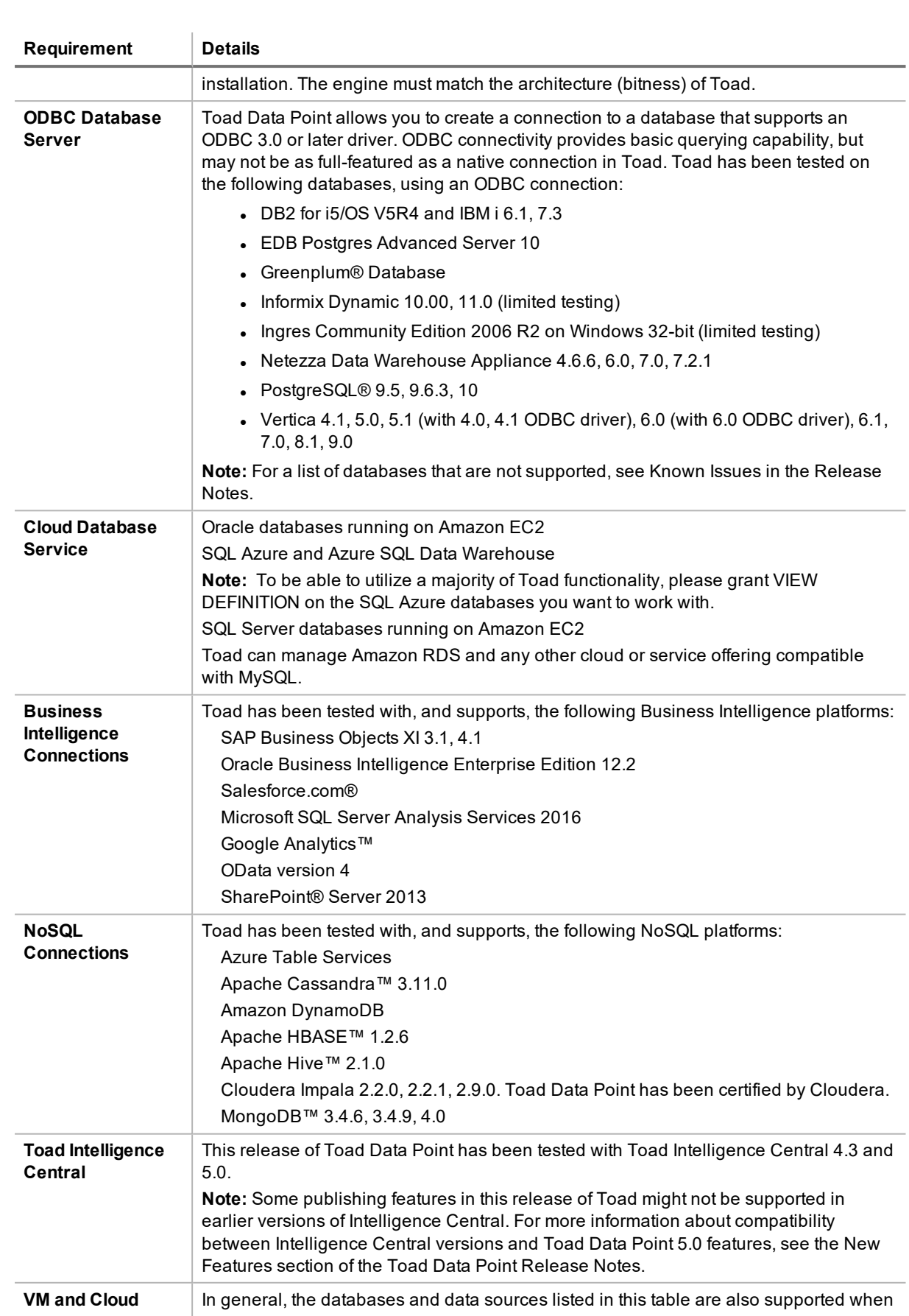

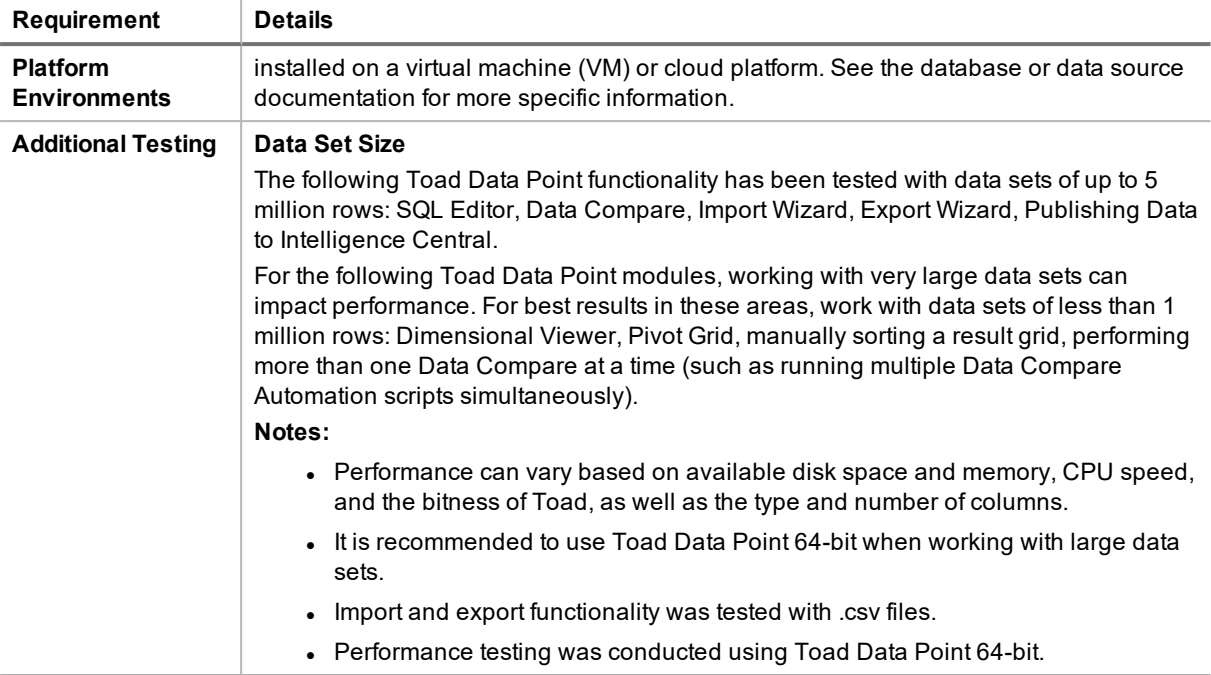

# **Virtualization Support**

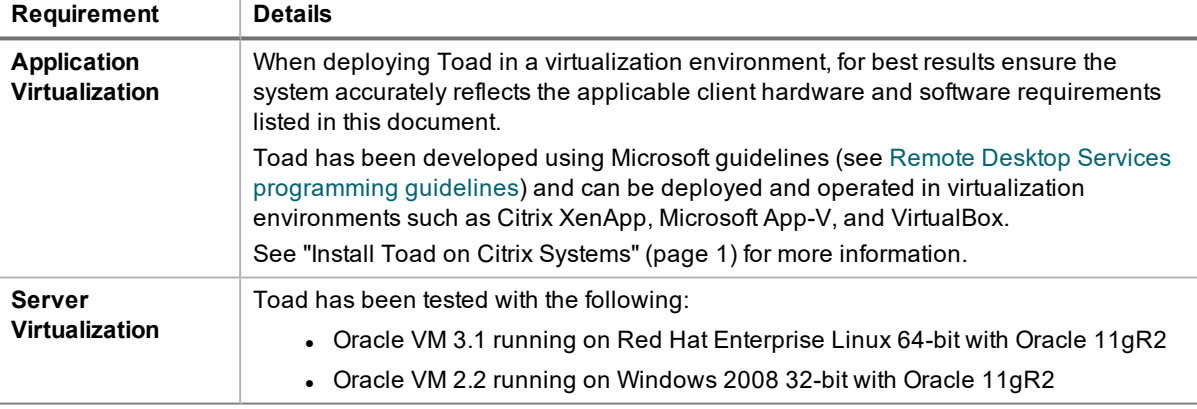

## **User Requirements**

### *User Requirements to Install Toad*

Only Windows Administrators and Power Users can install Toad.

**Note:** The following exceptions exist for Power Users:

<sup>l</sup> (DB2 only) A Power User can install Toad as long as this user belongs to the DB2ADMNS or DBUSERS group.

If an Administrator installs Toad, the Administrator can share the Toad shortcut icon on the desktop and menu items with any user—a Power User, Restricted User—on the computer.

If a Power User installs Toad, a Restricted User cannot do the following:

- **Associate file extensions.**
- View the Toad shortcut icon on the desktop or the Toad menu options in the Windows Start menu. As a workaround, Restricted Users can create a shortcut to Toad from the install directory and place the shortcut on their desktop.

### *User Requirements and Restrictions for Running Toad*

The following describes the requirements and restrictions for users who launch and run Toad:

- (DB2 only) A Windows Power User or Restricted User must belong to the DB2ADMNS or DB2USERS group. To add the user to one of these groups, select **Start | Control Panel | Administrative Tools | Computer Management | System Tools | Local Users and Groups | Groups | DB2ADMNS or DB2USERS**.
- (DB2 only) A Windows Power User or Restricted User does not have the authority to add or remove DB2 catalog entries using the Toad Client Configuration wizard. However, these users can use the Import Profile function in the Toad Client Configuration wizard to import catalog entries to Toad.
- (DB2 only) To take full advantage of Toad for DB2 LUW functionality, the user ID specified in the Toad connection profile for each DB2 for LUW database connection requires the authorizations listed in the following document:

[ToadDB2LUWAuthorizations.xls](http://dev.toadfordb2.com/releasenotes/latest/ToadDB2LUWAuthorizations.xls)

• (DB2 only) As a minimum requirement to manage a DB2 for z/OS subsystem in Toad, the user ID defined in the Toad connection profile for the subsystem must either have SYSADM privileges or SELECT privileges on the DB2 catalog tables. For a complete list of authorizations (and corresponding GRANT statements) a user requires to take full advantage of Toad for DB2 z/OS functionality, refer to the following document:

[ToadDB2zOSAuthorizations.doc](http://dev.toadfordb2.com/releasenotes/latest//ToadDB2zOSAuthorizations.doc)

• To create or modify the QuestSoftware.ToadSecurity table to enable Toad Security, the user who maintains this table must have privileges to create, insert, update, and delete it. All other users need only the ability to read the QuestSoftware.ToadSecurity table to use Toad Security features.

# <span id="page-11-0"></span>**Resolved Issues and Enhancements**

The following is a list of issues addressed and enhancements implemented in this release of Toad Data Point: **Resolved Issues in 5.0.7**

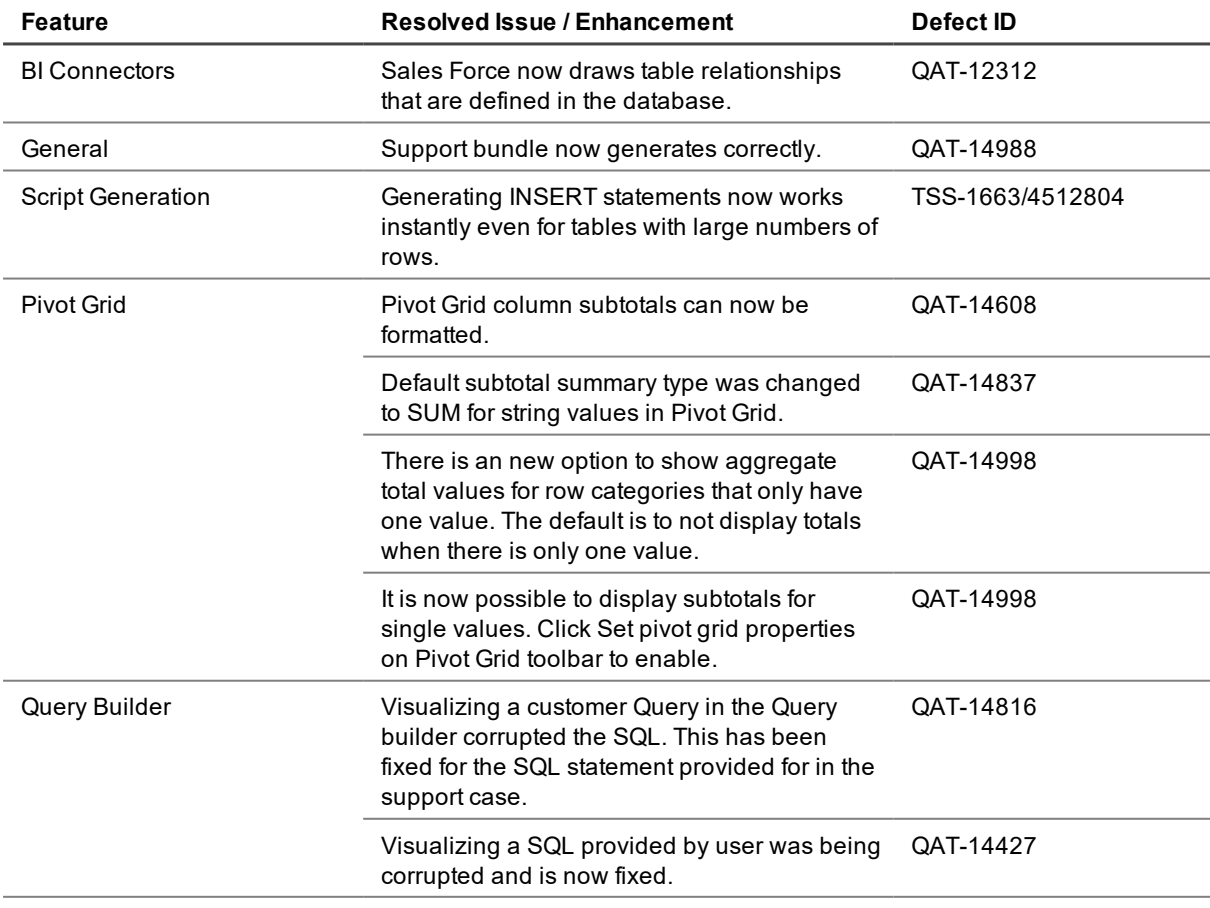

**Resolved Issues in 5.0.6**

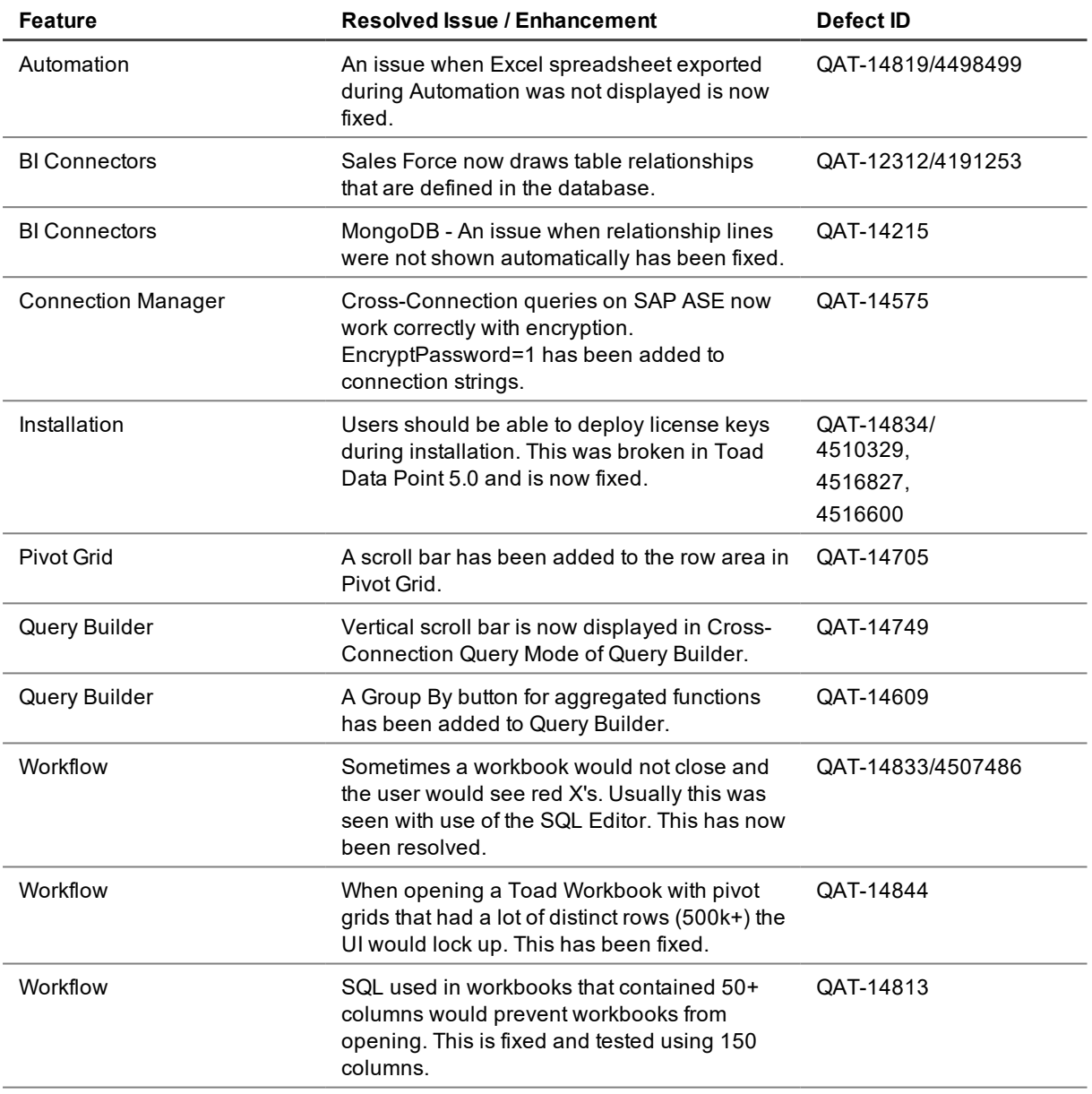

### **Resolved Issues in 5.0.5**

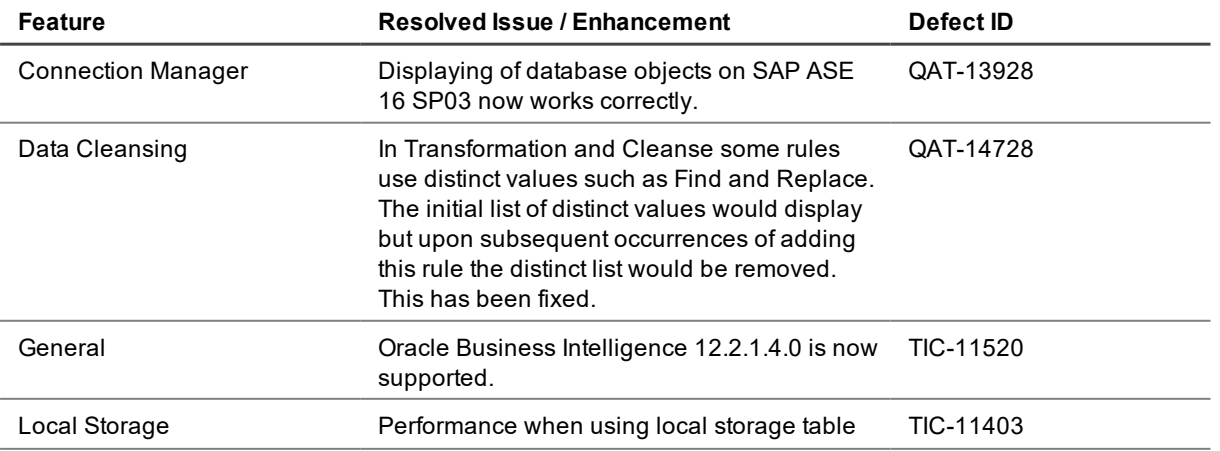

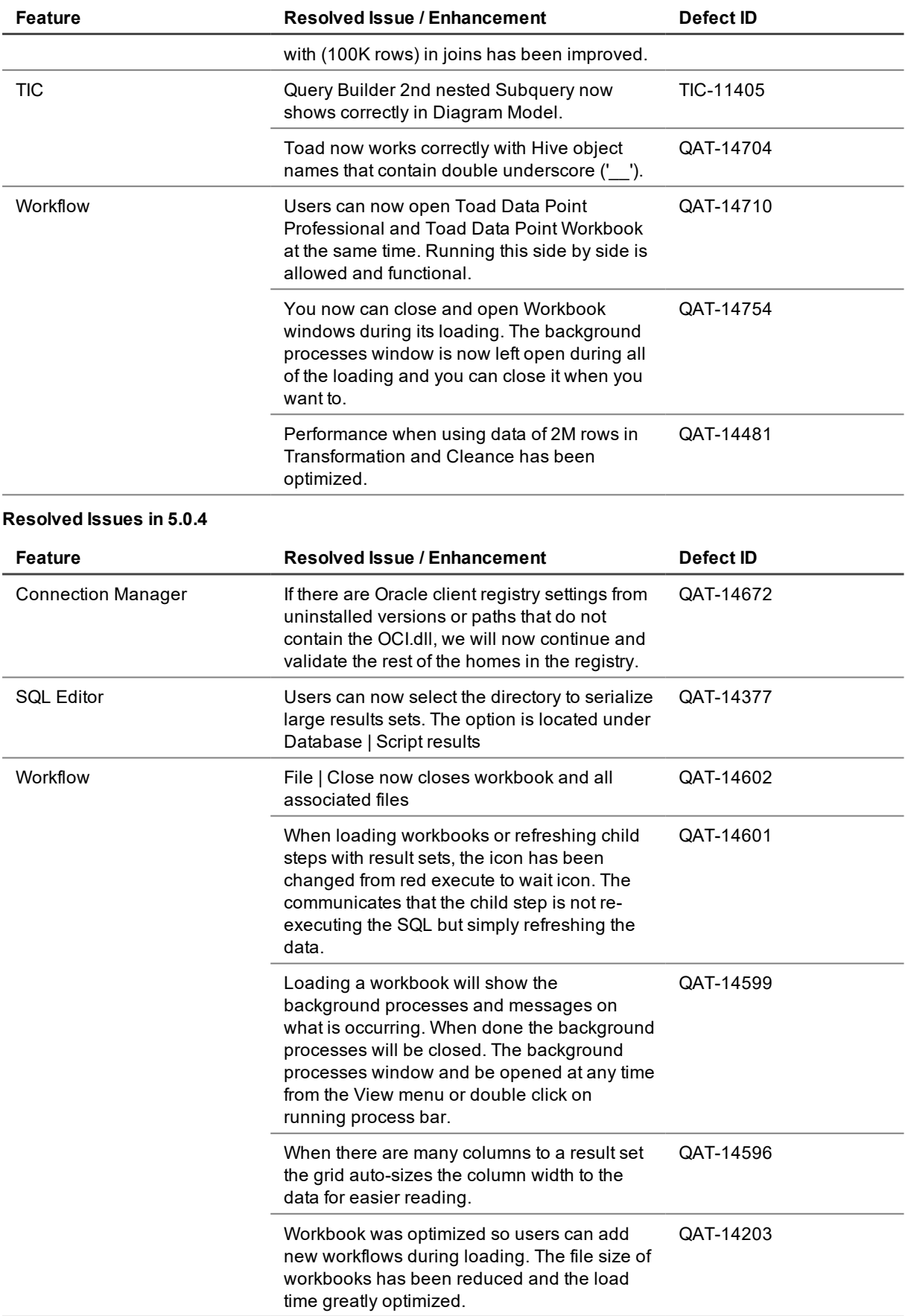

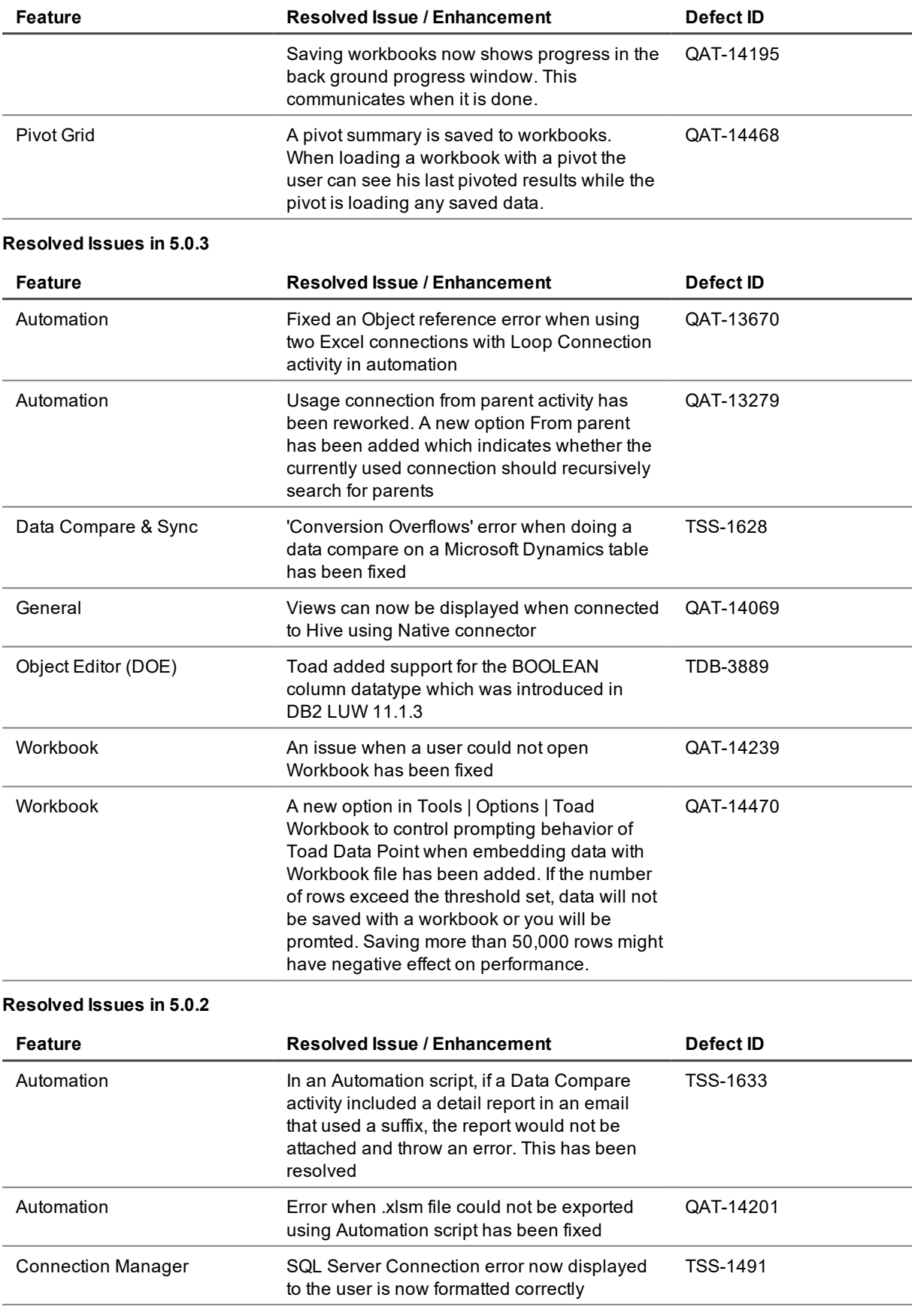

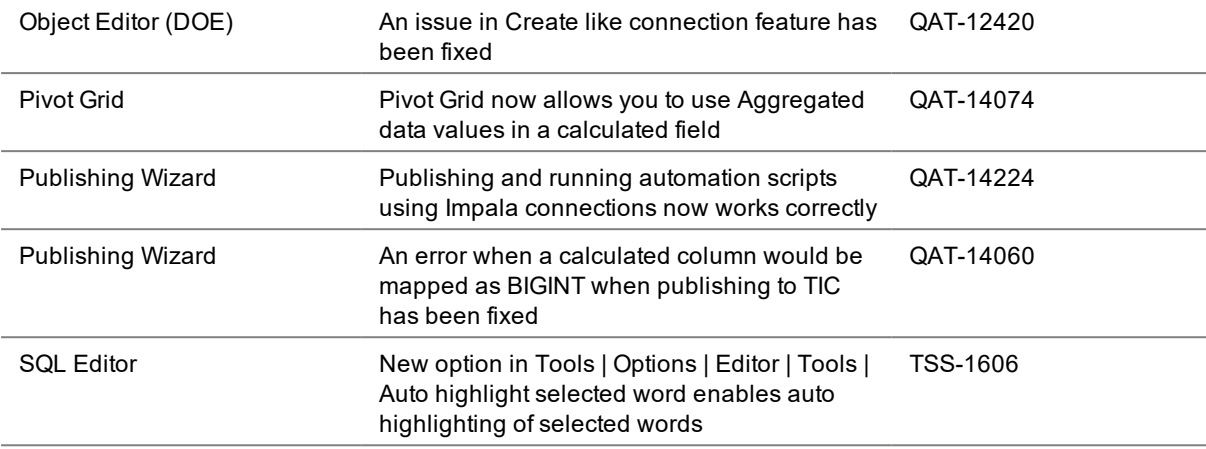

#### **Resolved Issues in 5.0.1**

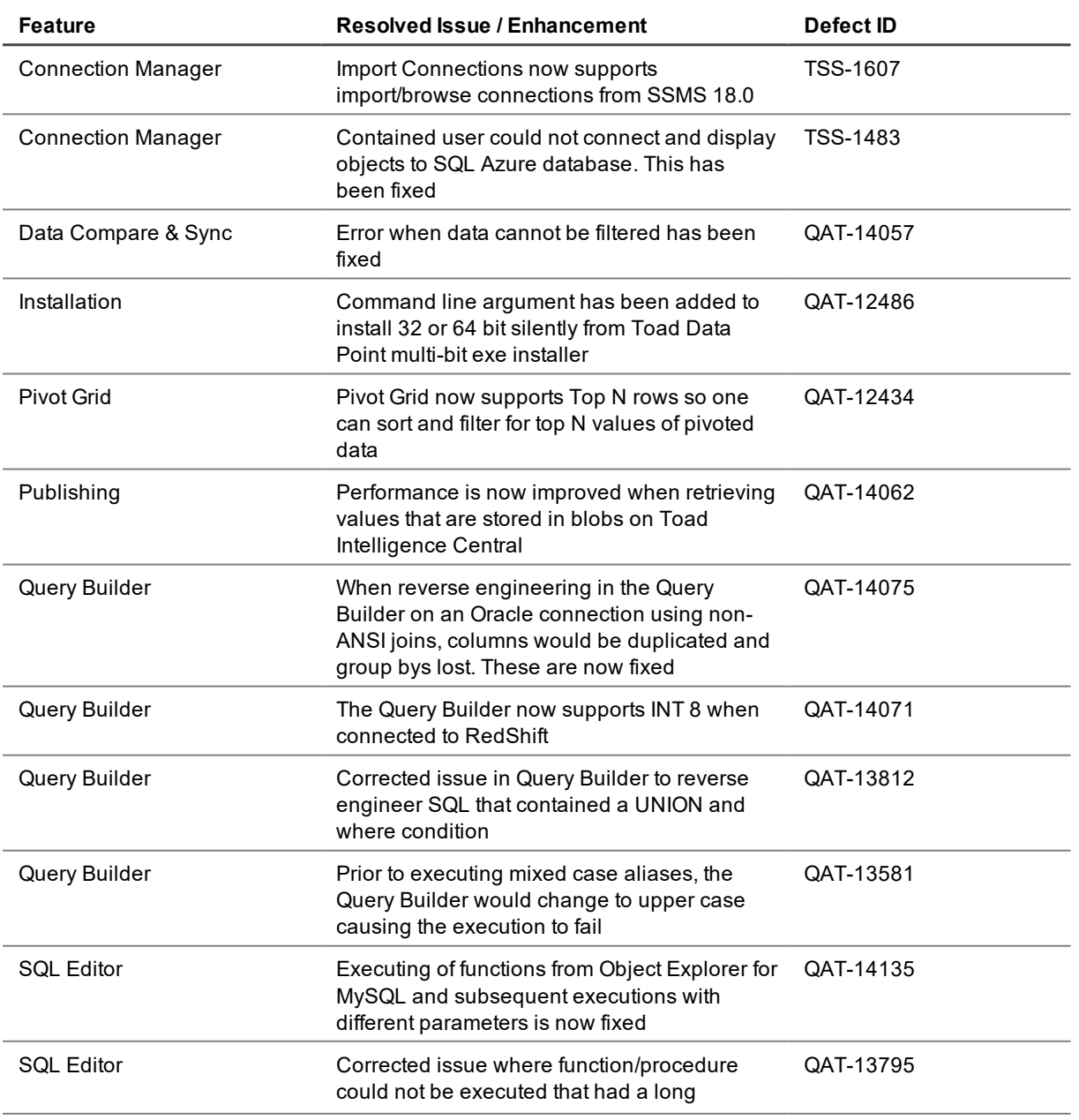

### parameter name when using SAP ASE connections

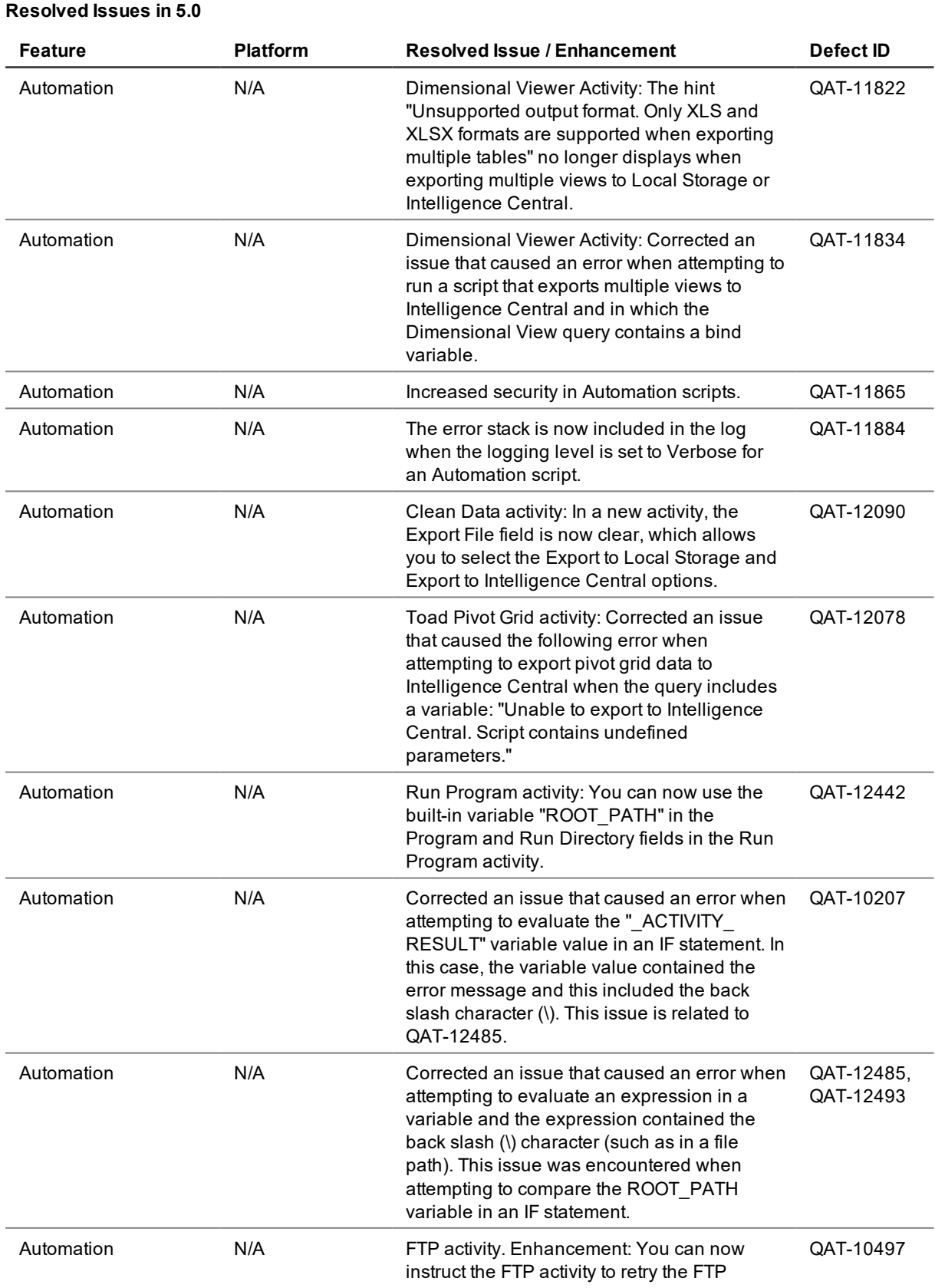

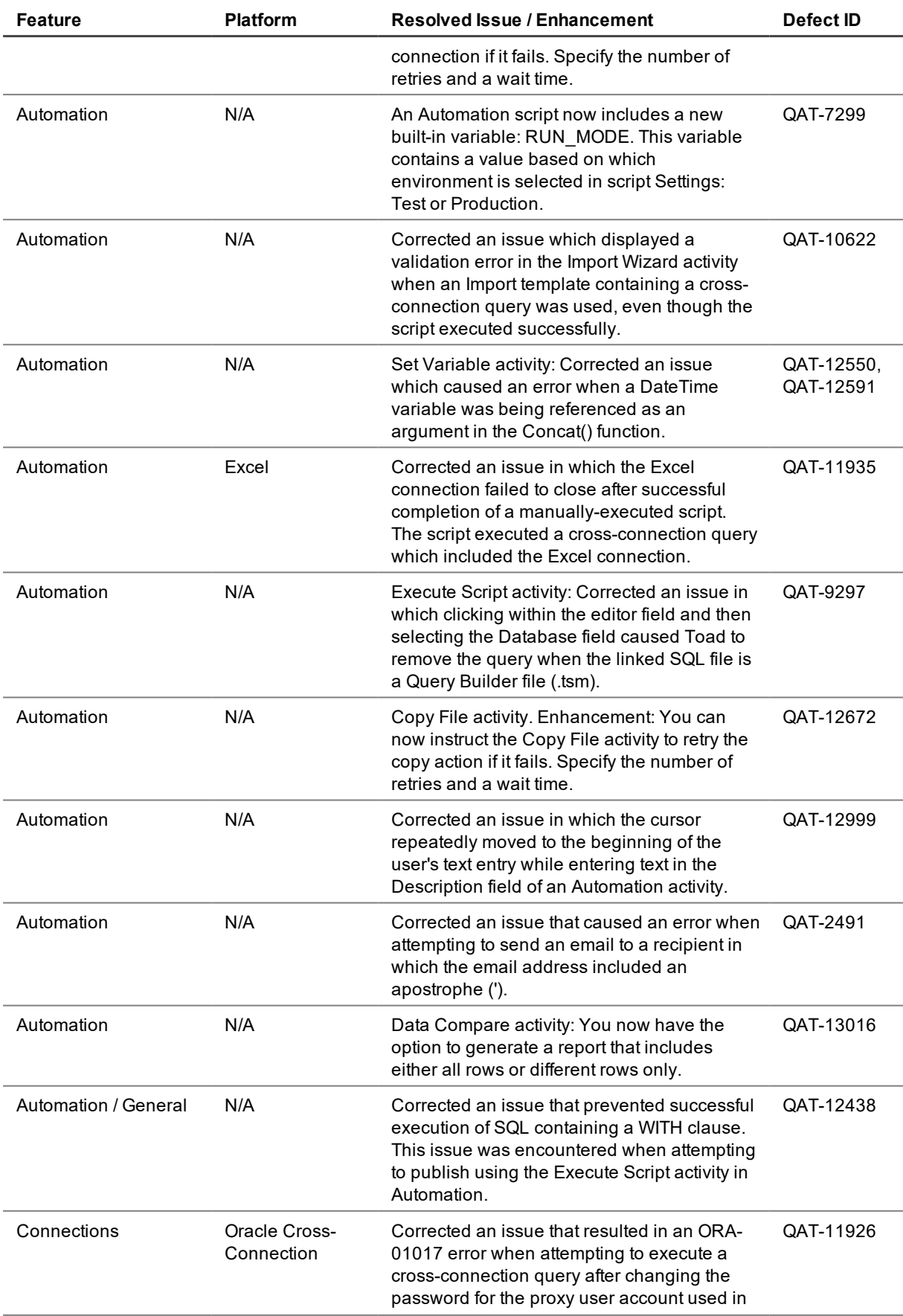

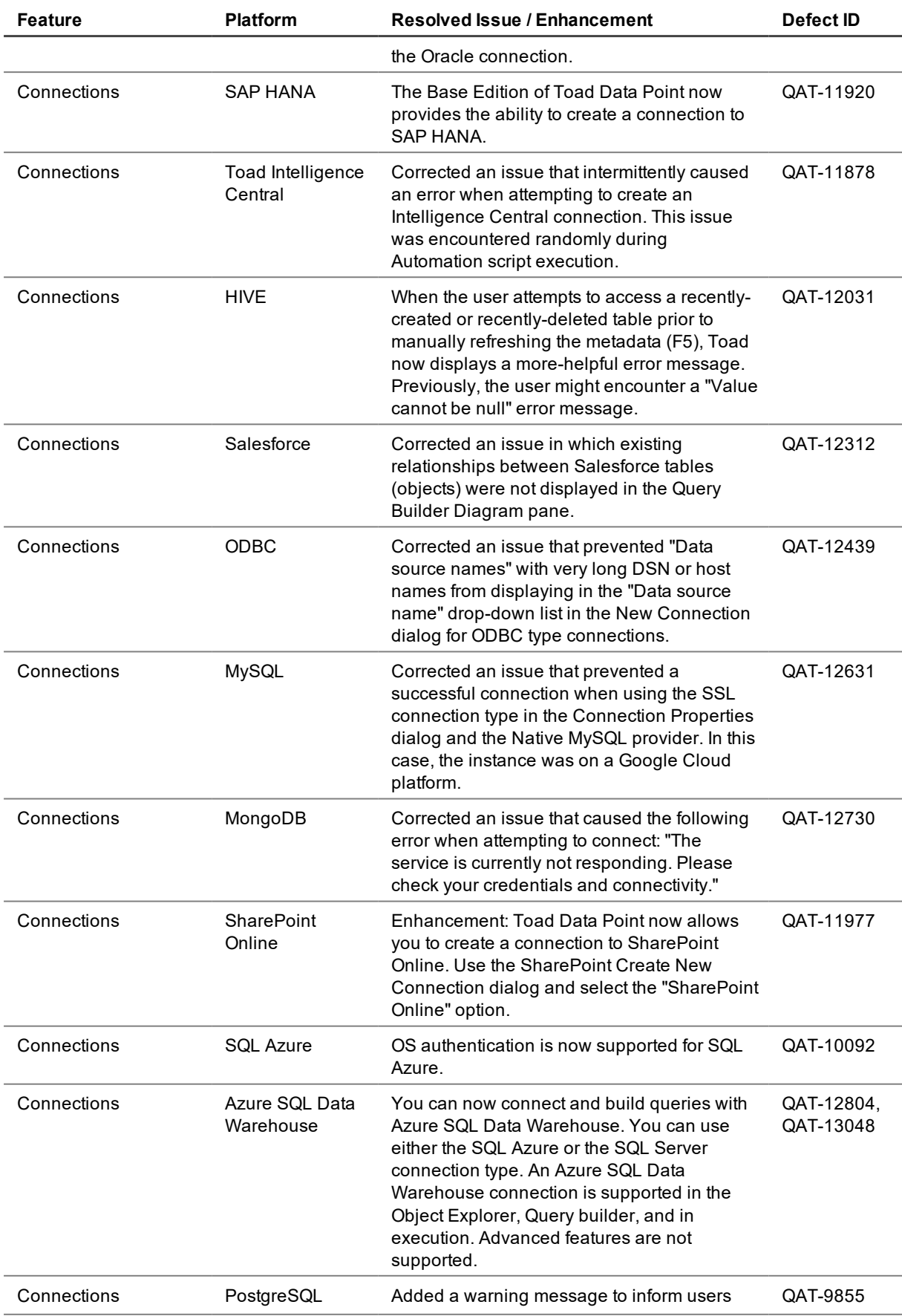

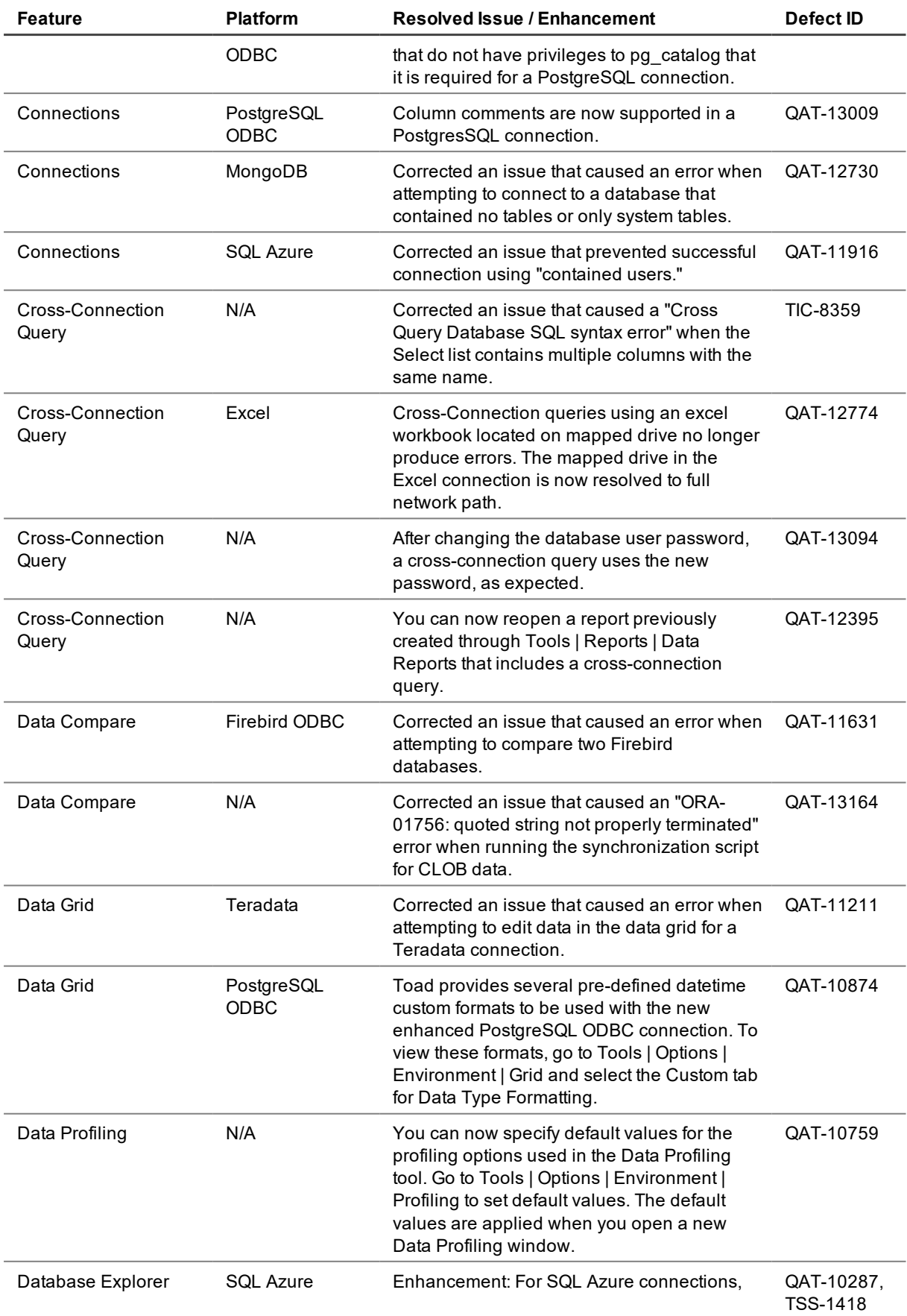

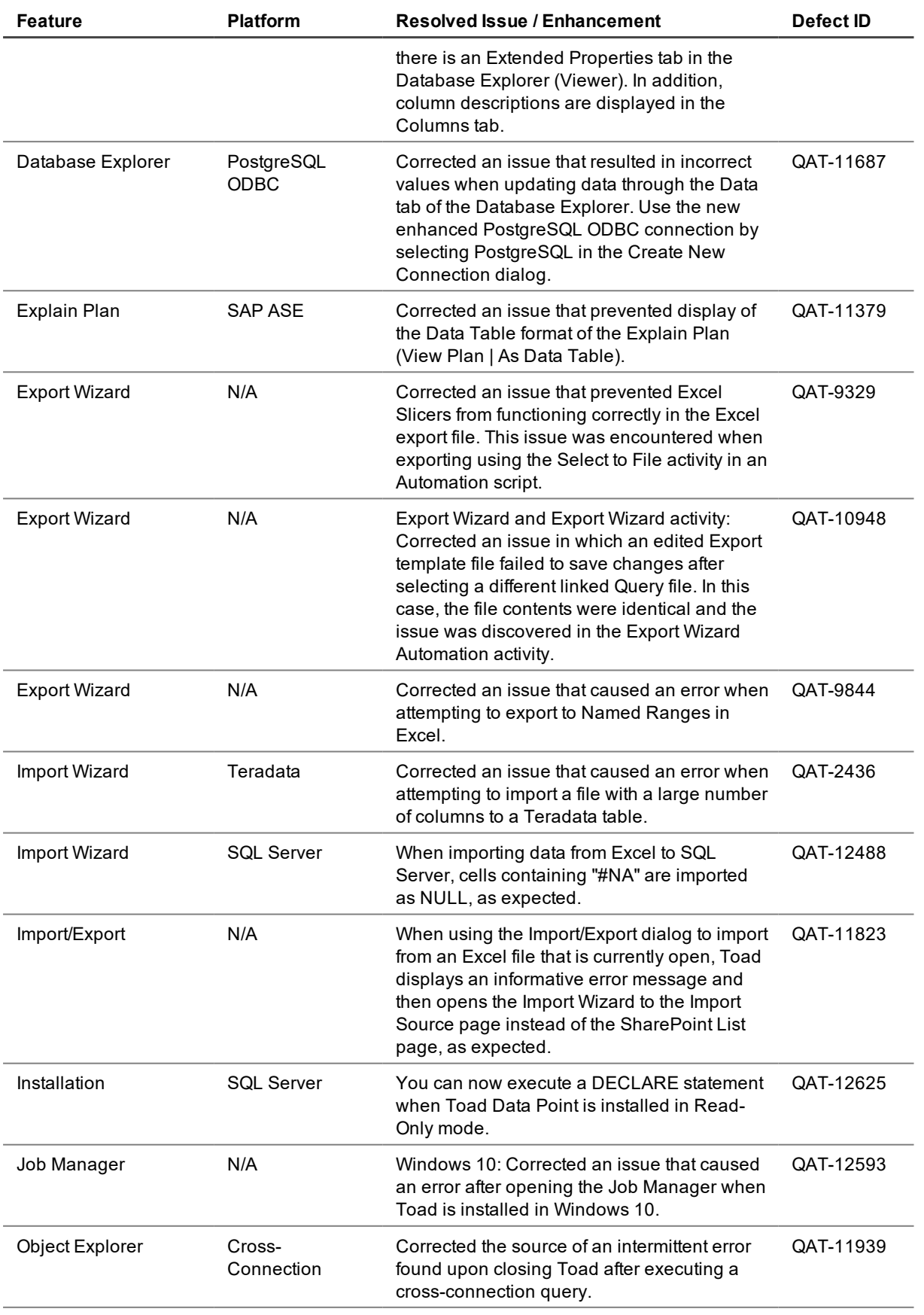

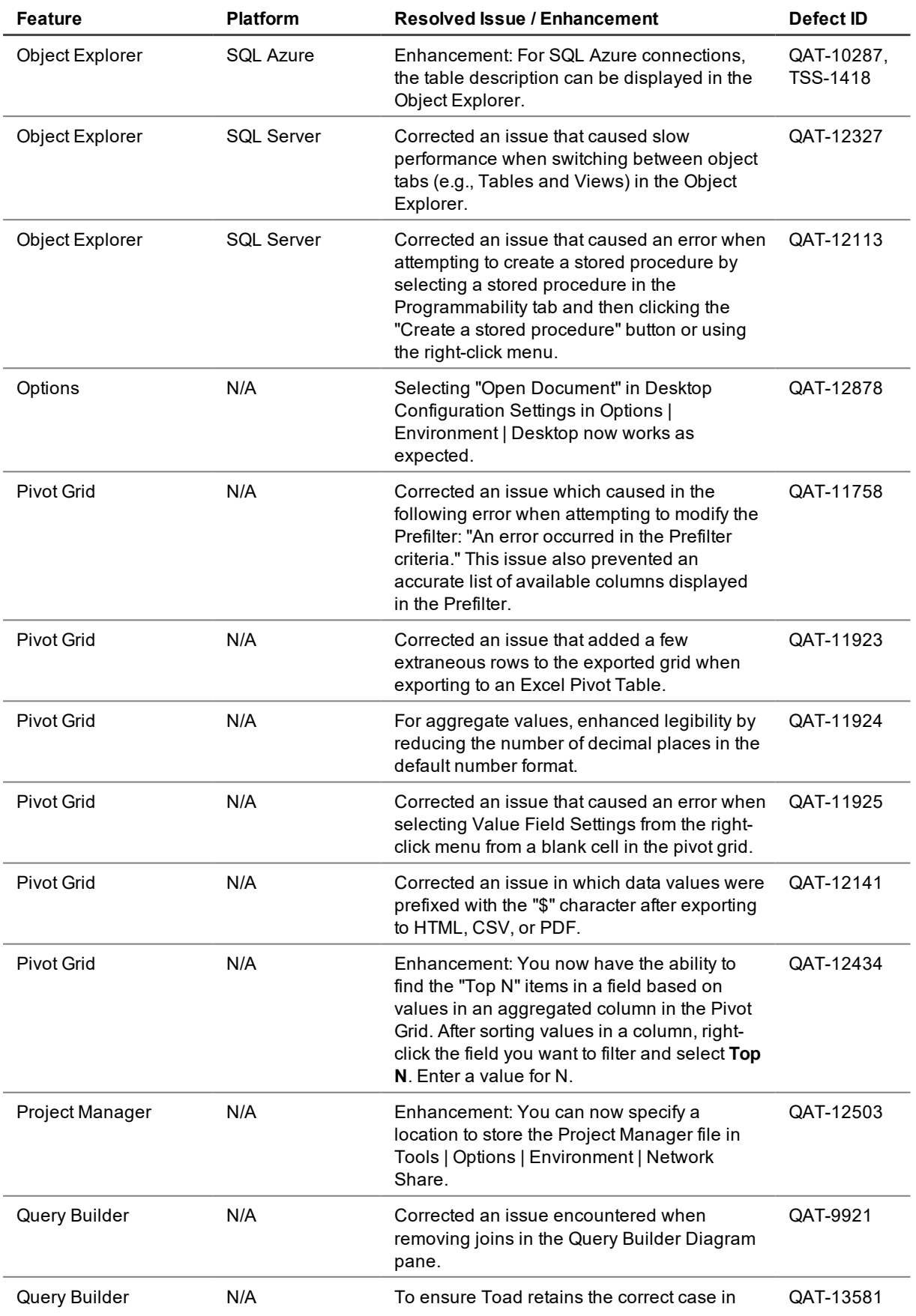

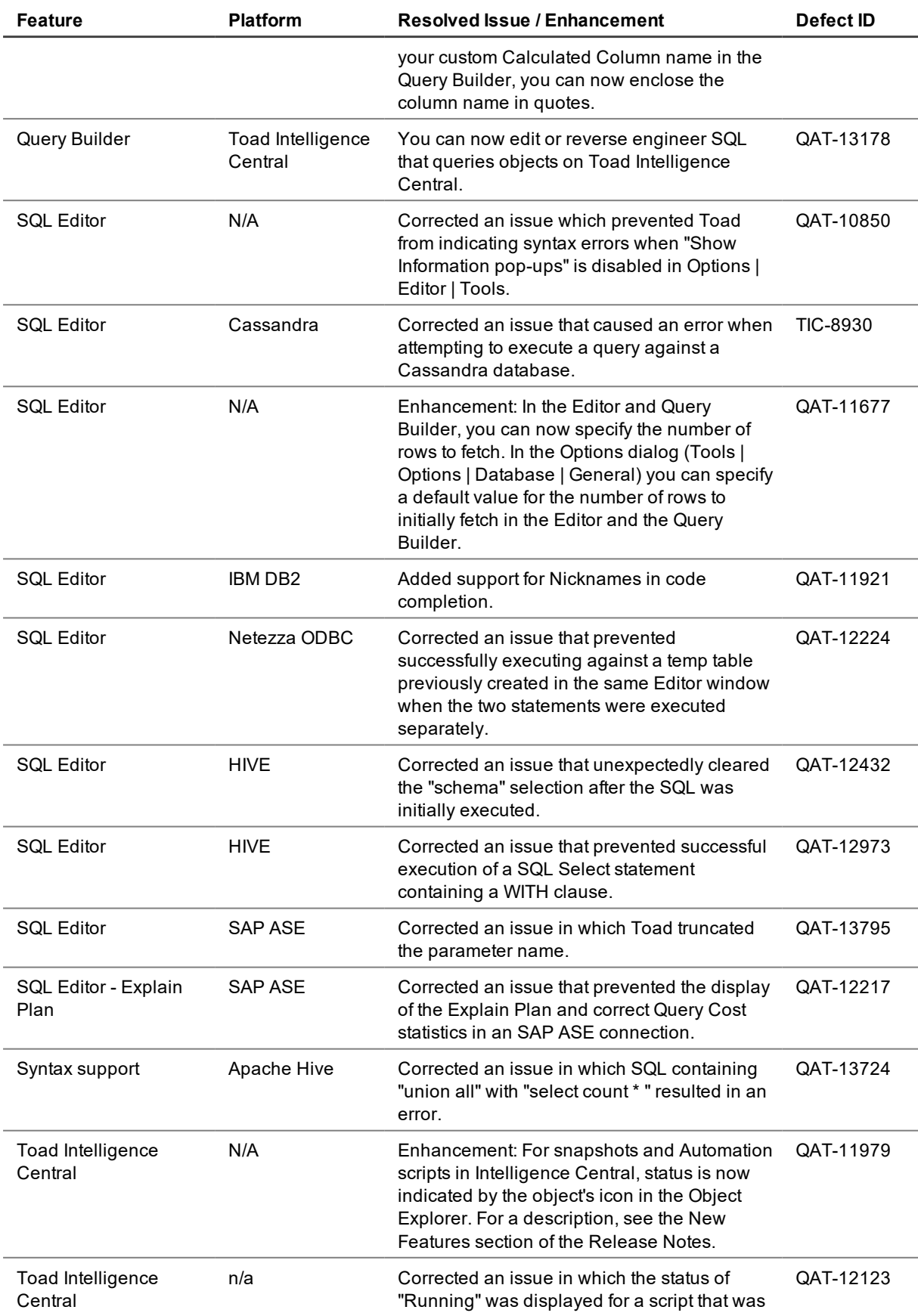

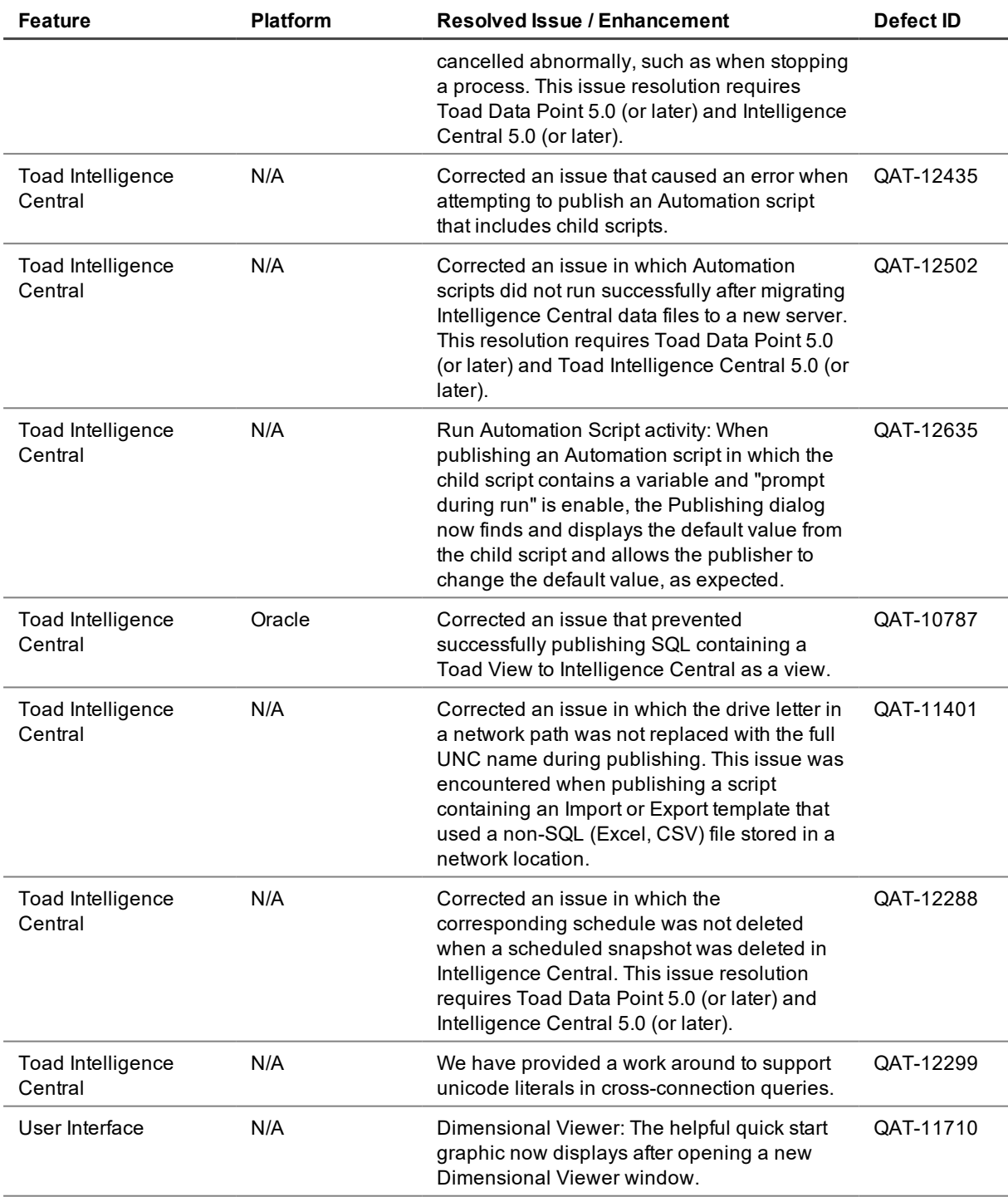

**Note:** This list does not include every resolved issue for this release. To inquiry about an issue not listed here, please contact the Toad Data Point Team at the Toad Data Point [community](https://forums.toadworld.com/c/toad-data-point) Web site.

<span id="page-23-0"></span>**Toad Intelligence Central:** If you are publishing objects to Intelligence Central, review the Toad [Intelligence](https://support.quest.com/technical-documents/toad-intelligence-central) Central - [Release](https://support.quest.com/technical-documents/toad-intelligence-central) Notes.

# **Known Issues**

The following is a list of issues known to exist at the time of this release.

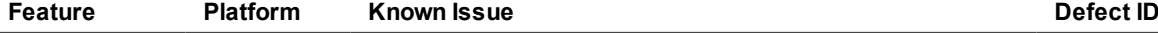

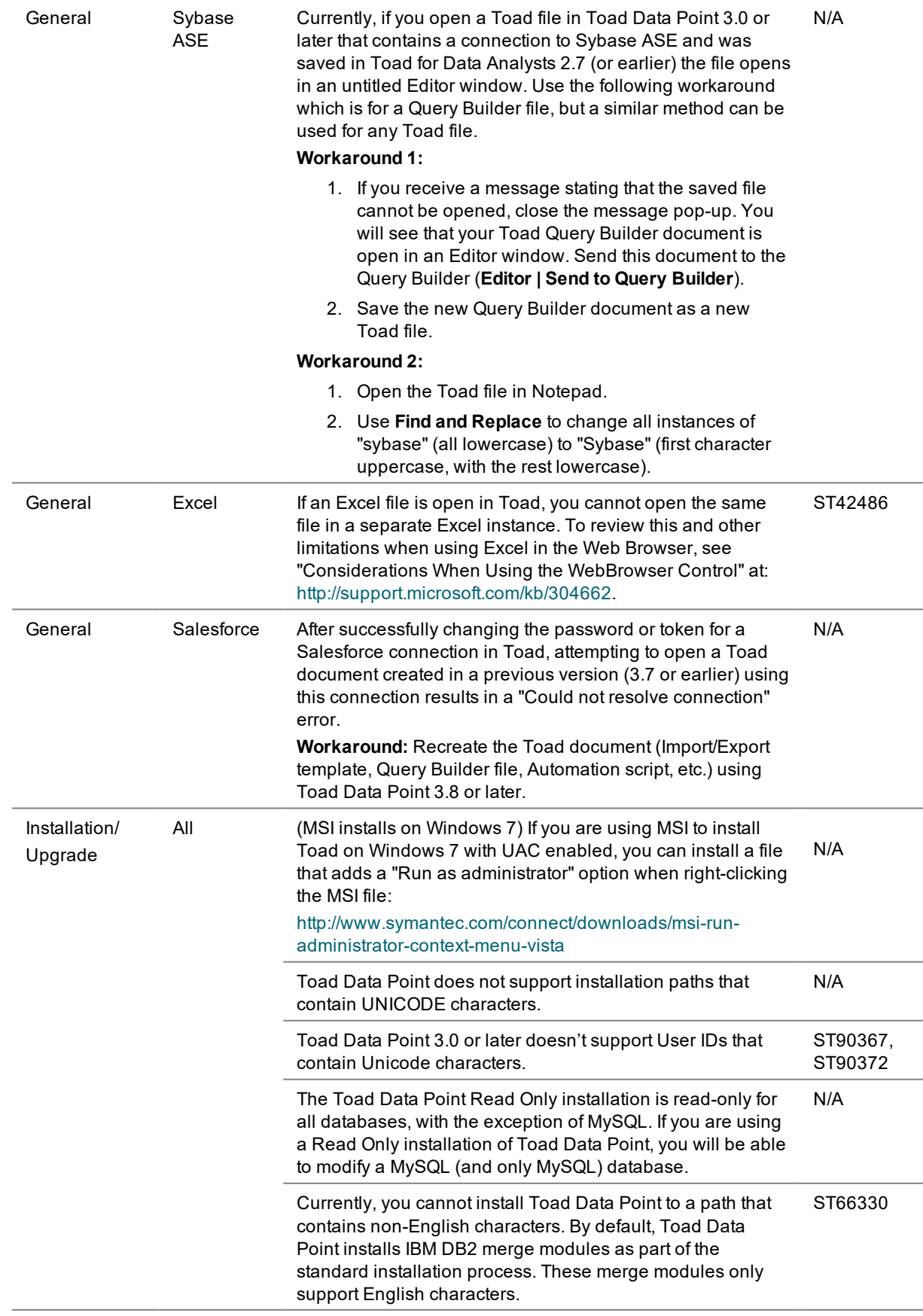

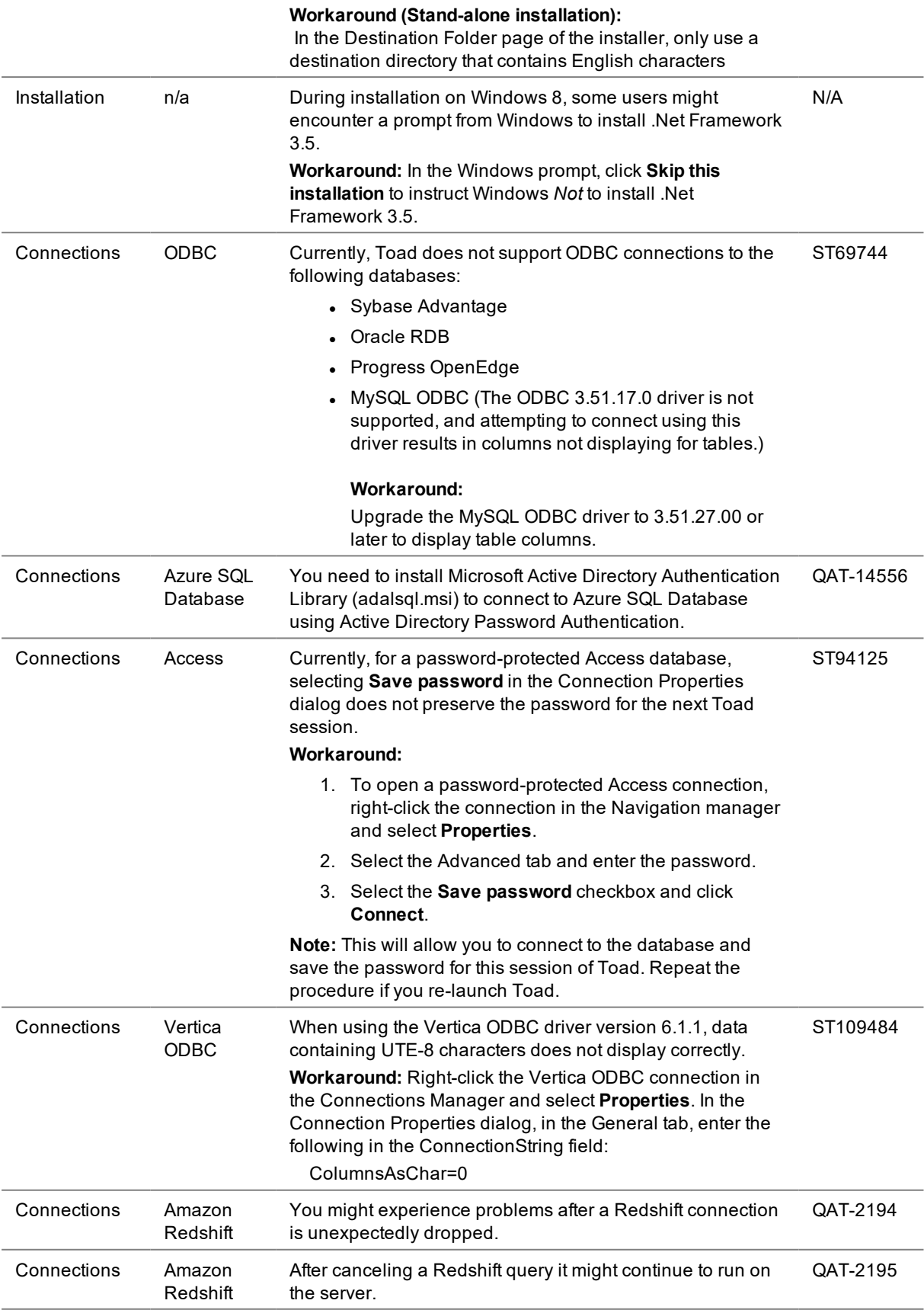

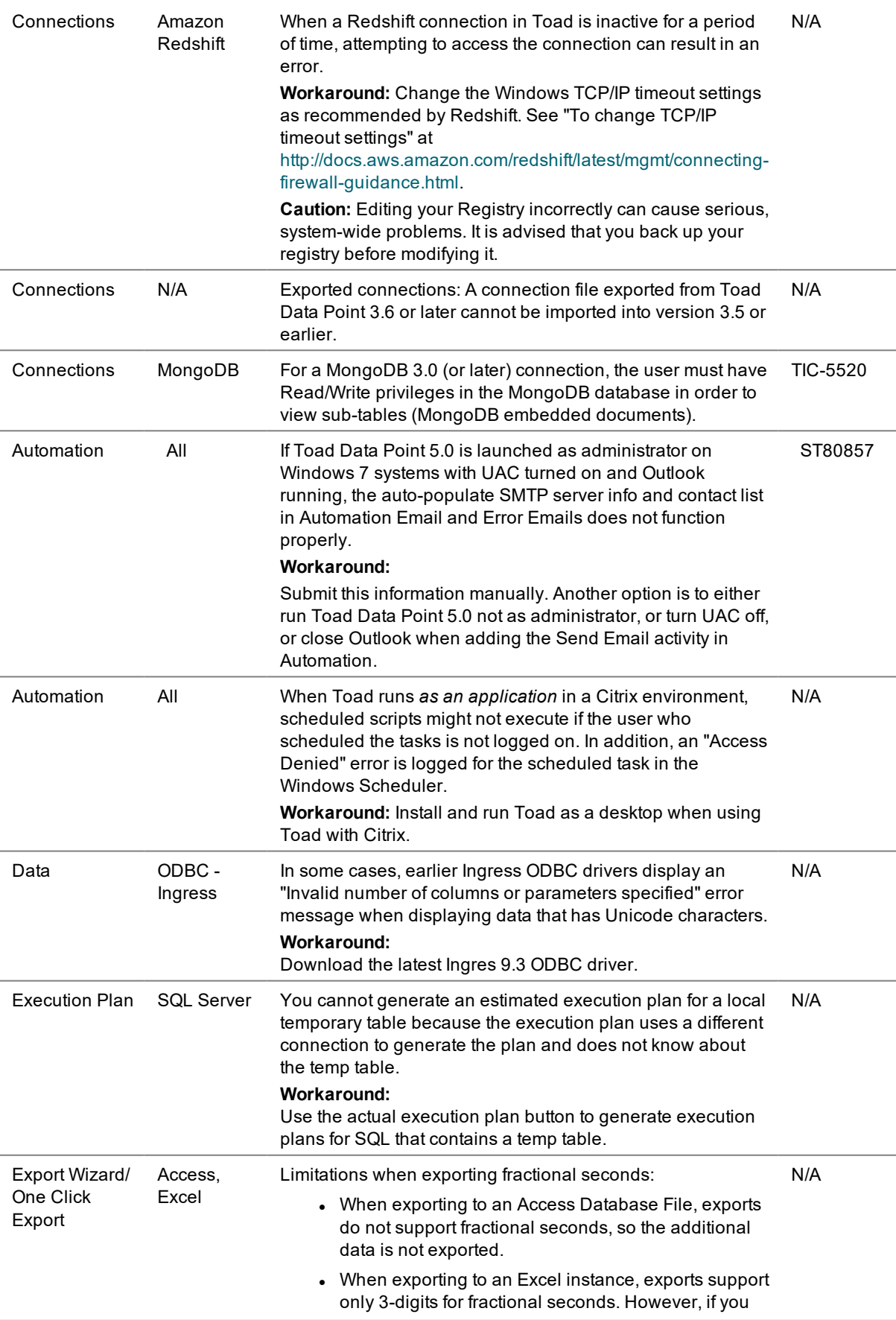

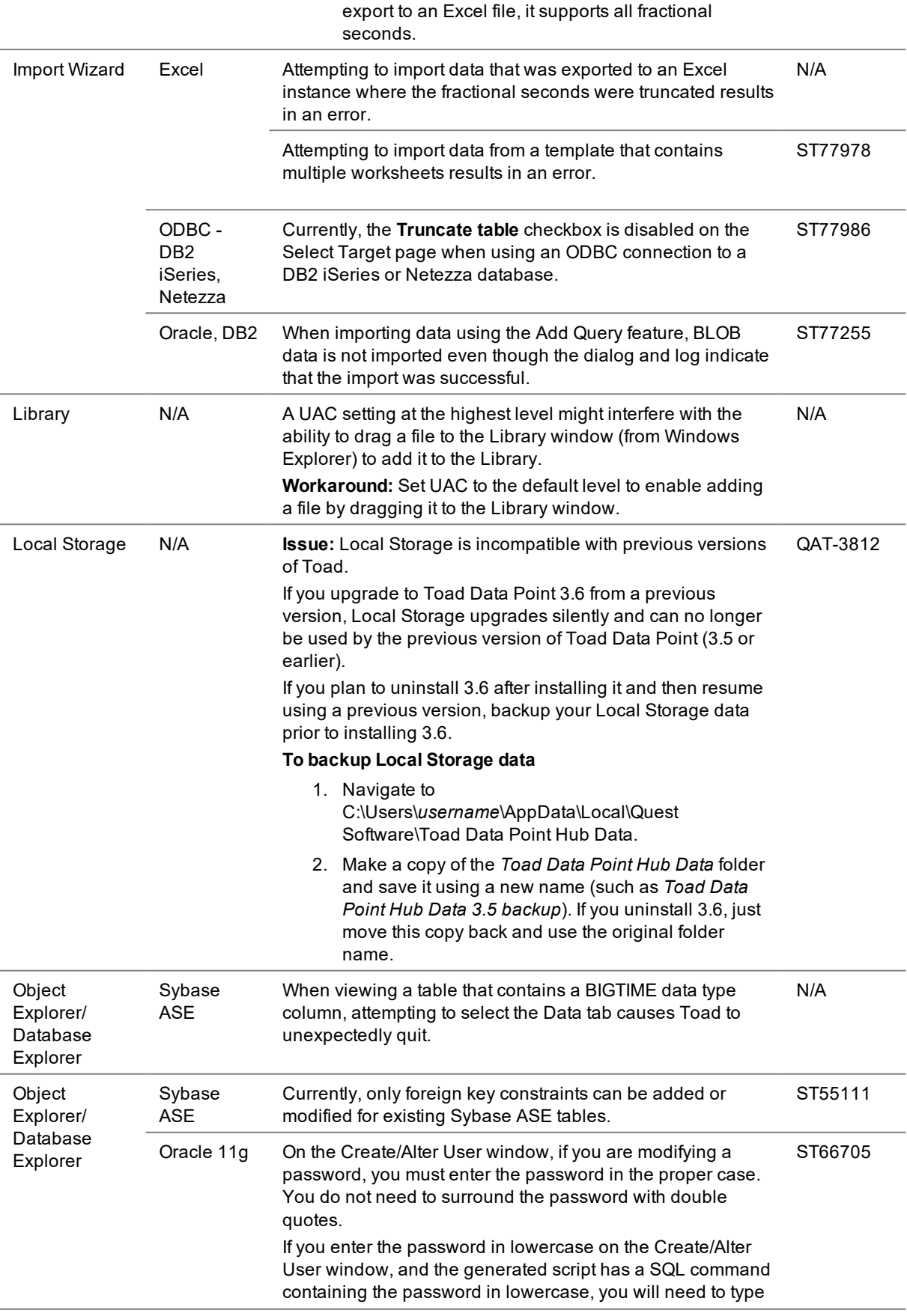

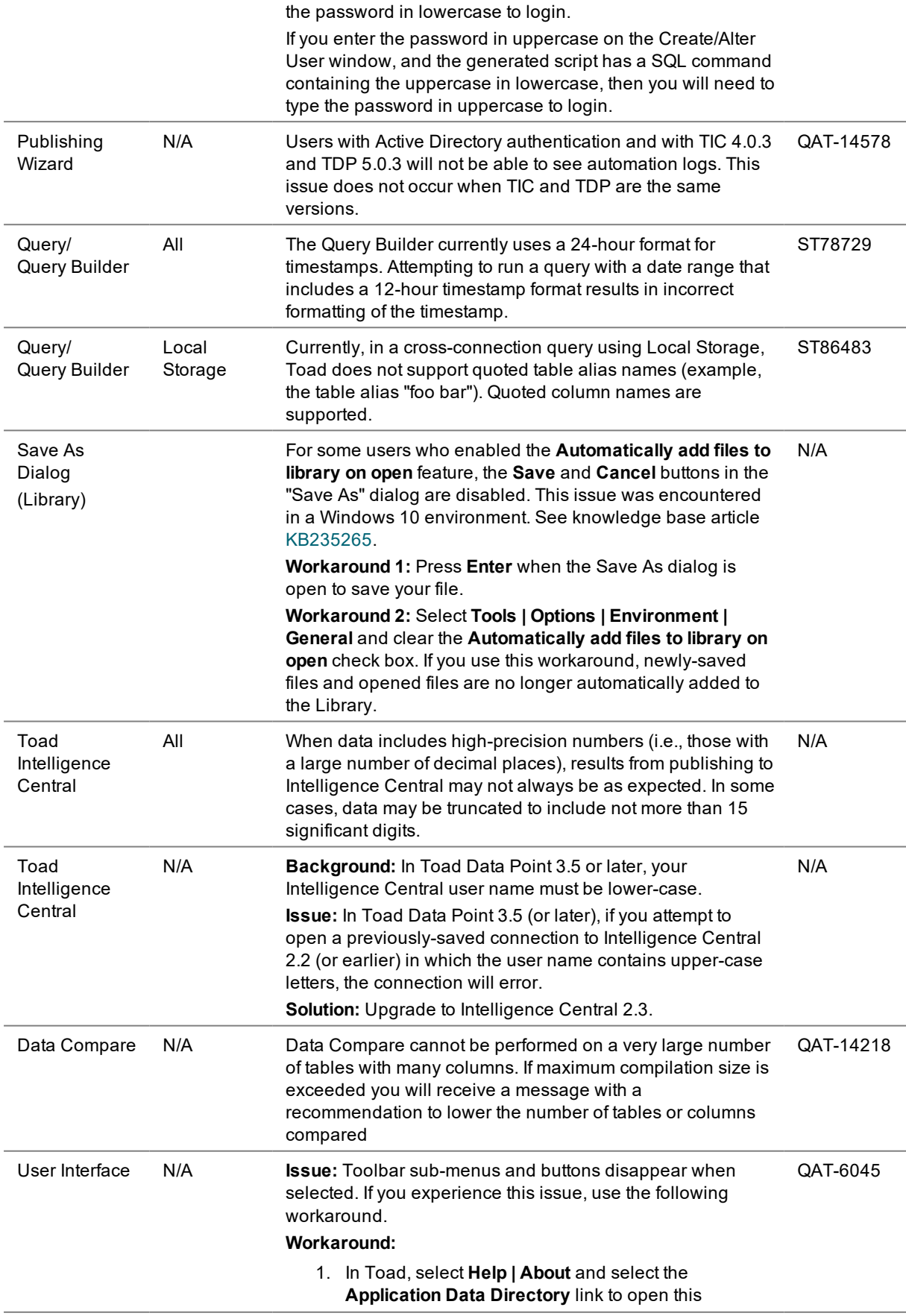

directory. Then exit Toad.

- 2. In the App Data directory, open the Session subdirectory and delete the **Analyst.tss** file. Restart Toad.
- 3. In Toad, select **Tools | Configuration Wizard**. Click **Finish** to close the wizard without selecting an option. The default option will be applied.

# <span id="page-29-0"></span>**Third Party Known Issues**

The following is a list of third party issues known to exist at the time of release of Toad Data Point 5.0.

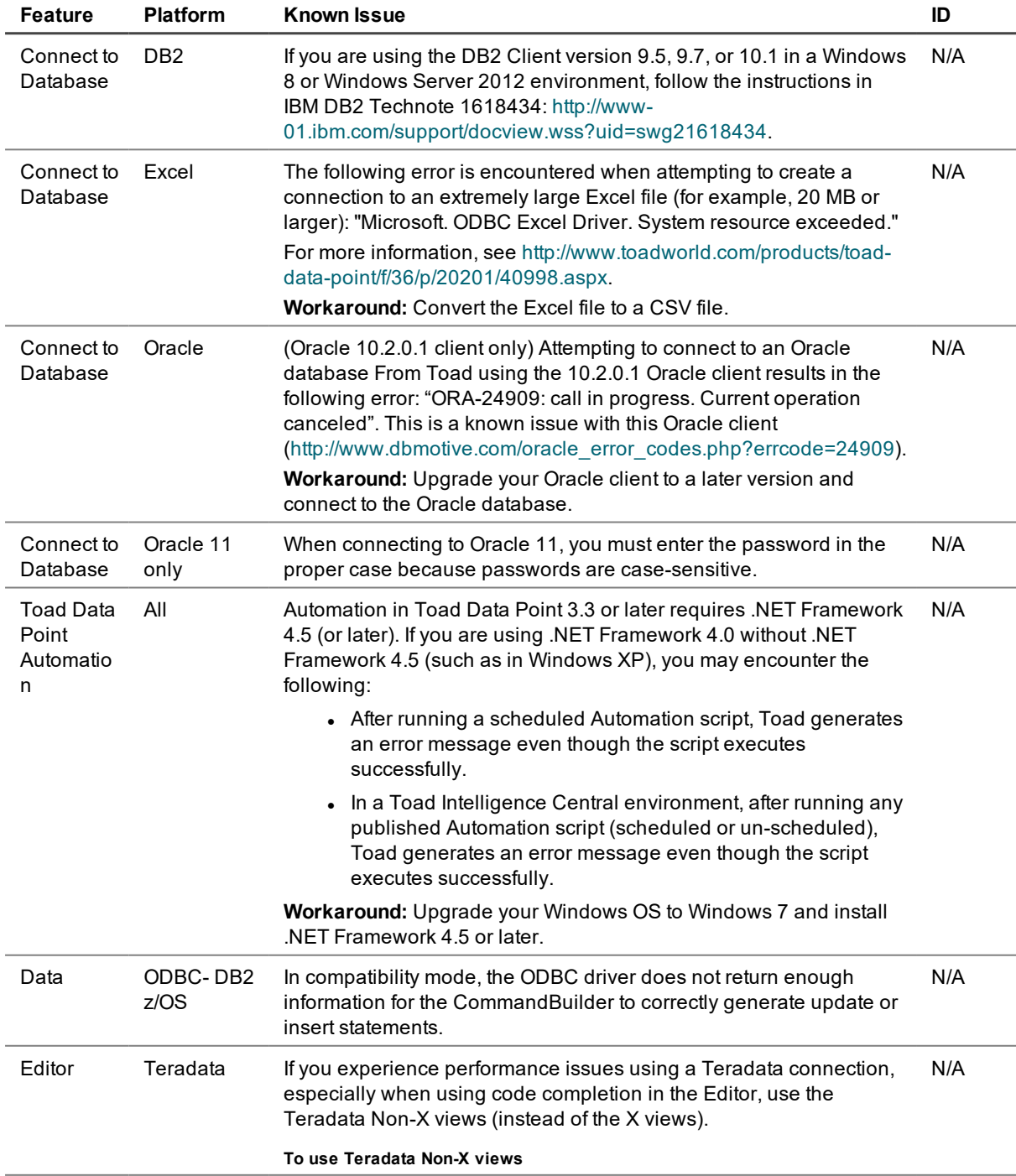

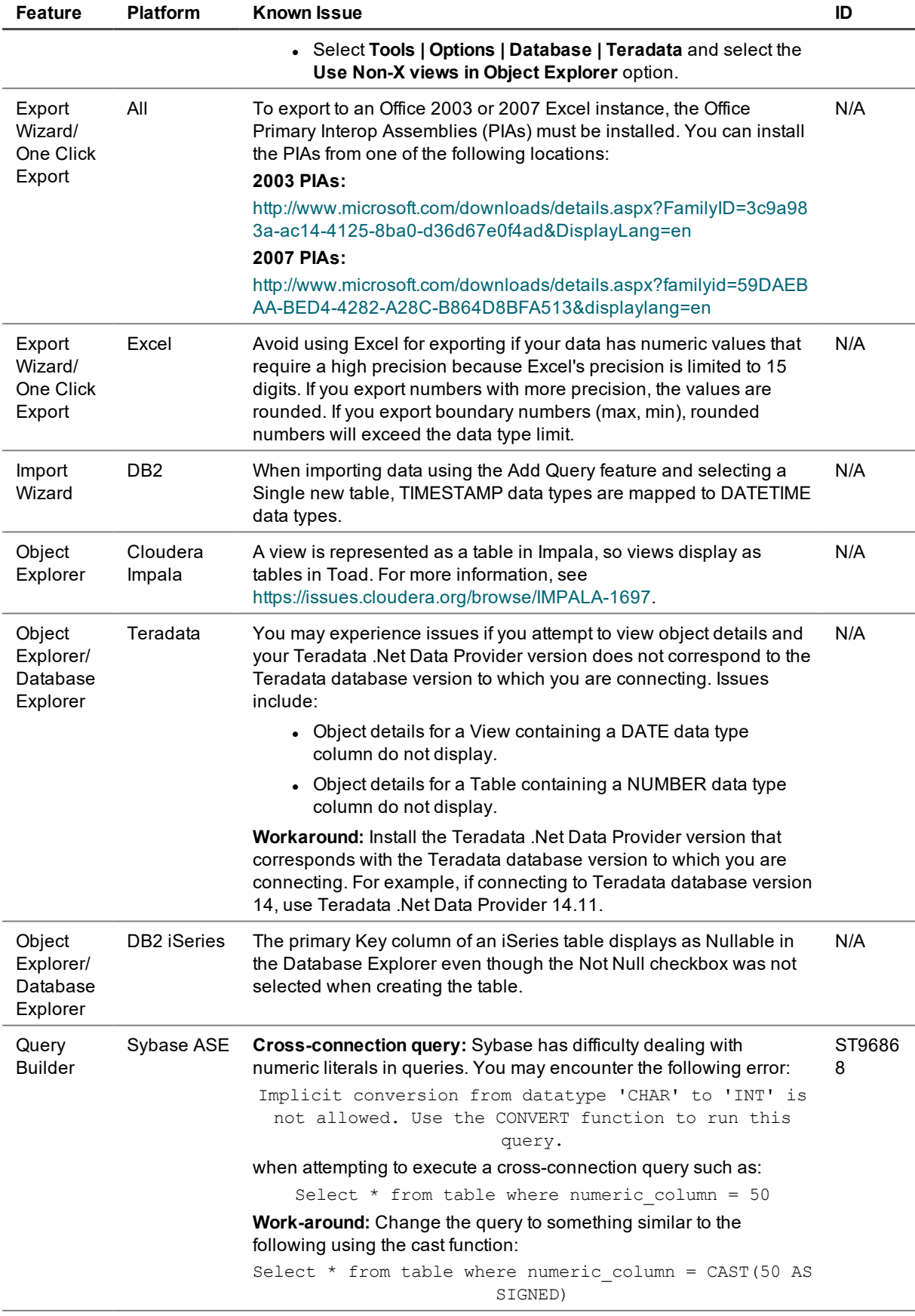

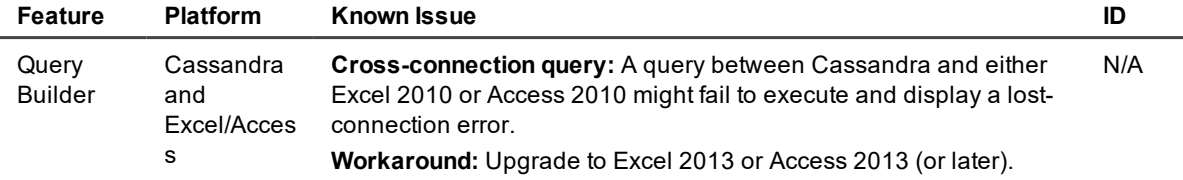

# <span id="page-31-0"></span>**Getting Started**

# **Contents of the Release Package**

The Toad release package contains the following products:

- 1. Toad Data Point 5.0
- 2. Product Documentation, including:
	- Installation Guide
	- Online Help
	- Release Notes
	- User Guide
	- **.** Getting Started Guide

### **Installation Instructions**

<span id="page-31-1"></span>See the *Toad Data Point Installation Guide* for more information.

# **Product Licensing**

### **To activate a purchased commercial license**

- 1. In the Licensing dialog, enter your license (Authorization) key.
- <span id="page-31-2"></span>2. Enter the site message included with the license key.

# **Globalization**

This section contains information about installing and operating this product in non-English configurations, such as those needed by customers outside of North America. This section does not replace the materials about supported platforms and configurations found elsewhere in the product documentation.

This release is Unicode-enabled and supports any character set. It supports simultaneous operation with multilingual data. This release is targeted to support operations in the following regions: North America, Western Europe and Latin America, Central and Eastern Europe, Far-East Asia, Japan.

<span id="page-31-3"></span>This release has the following known capabilities or limitations: If the user overrides the default installation path during installation, the new path specification cannot contain Unicode characters.

# **About Us**

## **We are more than just a name**

We are on a quest to make your information technology work harder for you. That is why we build communitydriven software solutions that help you spend less time on IT administration and more time on business innovation. We help you modernize your data center, get you to the cloud quicker and provide the expertise, security and accessibility you need to grow your data-driven business. Combined with Quest's invitation to the global community to be a part of its innovation, and our firm commitment to ensuring customer satisfaction, we continue to deliver solutions that have a real impact on our customers today and leave a legacy we are proud of. We are challenging the status quo by transforming into a new software company. And as your partner, we work tirelessly to make sure your information technology is designed for you and by you. This is our mission, and we are in this together. Welcome to a new Quest. You are invited to Join the Innovation.

## **Our brand, our vision. Together.**

Our logo reflects our story: innovation, community and support. An important part of this story begins with the letter Q. It is a perfect circle, representing our commitment to technological precision and strength. The space in the Q itself symbolizes our need to add the missing piece—you—to the community, to the new Quest.

### **Contact Quest**

For sales or other inquiries, visit [www.quest.com/contact.](https://www.quest.com/contact)

### **Technical Support Resources**

Technical support is available to Quest customers with a valid maintenance contract and customers who have trial versions. You can access the Quest Support Portal at [https://support.quest.com](https://support.quest.com/).

The Support Portal provides self-help tools you can use to solve problems quickly and independently, 24 hours a day, 365 days a year. The Support Portal enables you to:

- Submit and manage a Service Request
- View Knowledge Base articles
- Sign up for product notifications
- Download software and technical documentation
- View how-to-videos
- Engage in community discussions
- Chat with support engineers online
- View services to assist you with your product

# <span id="page-32-0"></span>**Copyright**

© 2019 Quest Software Inc. ALL RIGHTS RESERVED.

This guide contains proprietary information protected by copyright. The software described in this guide is furnished under a software license or nondisclosure agreement. This software may be used or copied only in accordance with the terms of the applicable agreement. No part of this guide may be reproduced or transmitted in any form or by any means, electronic or mechanical, including photocopying and recording for any purpose other than the purchaser's personal use without the written permission of Quest Software Inc.

The information in this document is provided in connection with Quest Software products. No license, express or implied, by estoppel or otherwise, to any intellectual property right is granted by this document or in connection with the sale of Quest Software products. EXCEPT AS SET FORTH IN THE TERMS AND CONDITIONS AS SPECIFIED IN THE LICENSE AGREEMENT FOR THIS PRODUCT, QUEST SOFTWARE ASSUMES NO LIABILITY WHATSOEVER AND DISCLAIMS ANY EXPRESS, IMPLIED OR STATUTORY WARRANTY RELATING TO ITS PRODUCTS INCLUDING, BUT NOT LIMITED TO, THE IMPLIED WARRANTY OF MERCHANTABILITY, FITNESS FOR A PARTICULAR PURPOSE, OR NON-INFRINGEMENT. IN NO EVENT SHALL QUEST SOFTWARE BE LIABLE FOR ANY DIRECT, INDIRECT, CONSEQUENTIAL, PUNITIVE, SPECIAL OR INCIDENTAL DAMAGES (INCLUDING, WITHOUT LIMITATION, DAMAGES FOR LOSS OF PROFITS, BUSINESS INTERRUPTION OR LOSS OF INFORMATION) ARISING OUT OF THE USE OR INABILITY TO USE THIS DOCUMENT, EVEN IF QUEST SOFTWARE HAS BEEN ADVISED OF THE POSSIBILITY OF SUCH DAMAGES. Quest Software makes no representations or warranties with respect to the accuracy or completeness of the contents of this document and reserves the right to make changes to specifications and product descriptions at any time without notice. Quest Software does not make any commitment to update the information contained in this document.

If you have any questions regarding your potential use of this material, contact:

Quest Software Inc. Attn: LEGAL Dept 4 Polaris Way Aliso Viejo, CA 92656

Refer to our web site ([www.quest.com](http://www.quest.com/)) for regional and international office information.

#### **Patents**

This product includes patent pending technology. For the most current information about applicable patents for this product, please visit our website at [www.quest.com/legal](https://www.quest.com/legal/).

#### **Trademarks**

Quest, Quest Software, LiteSpeed, SQL Navigator, vWorkspace, Toad, and the Quest logo are trademarks of Quest Software Inc. in the U.S.A. and other countries. For a complete list of Quest Software trademarks, please visit our website at [www.quest.com/legal](https://www.quest.com/legal/). Microsoft, Windows, Windows Server, Windows Vista, Visual Studio, SQL Server, SharePoint, Access and Excel are either registered trademarks or trademarks of Microsoft Corporation in the United States and/or other countries. Oracle is a trademark or registered trademark of Oracle and/or its affiliates in the United States and other countries. Citrix® and XenApp™ are trademarks of Citrix Systems, Inc. and/or one or more of its subsidiaries, and may be registered in the United States Patent and Trademark Office and in other countries. SAP is the registered trademark of SAP AG in Germany and in several other countries. IBM and DB2 are registered trademarks of International Business Machines Corporation. MySQL is a registered trademark of MySQL AB in the United States, the European Union and other countries. Google and Google Analytics are registered trademarks of Google Inc. PostgreSQL is a registered trademark of the PostgreSQL Community Association of Canada. Subversion is a trademark of the Apache Software Foundation. All other trademarks, servicemarks, registered trademarks, and registered servicemarks are property of their respective owners.

Toad Data Point 5.0 Release Notes Thursday, July 25, 2019